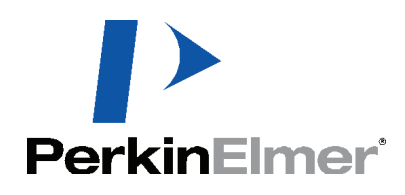

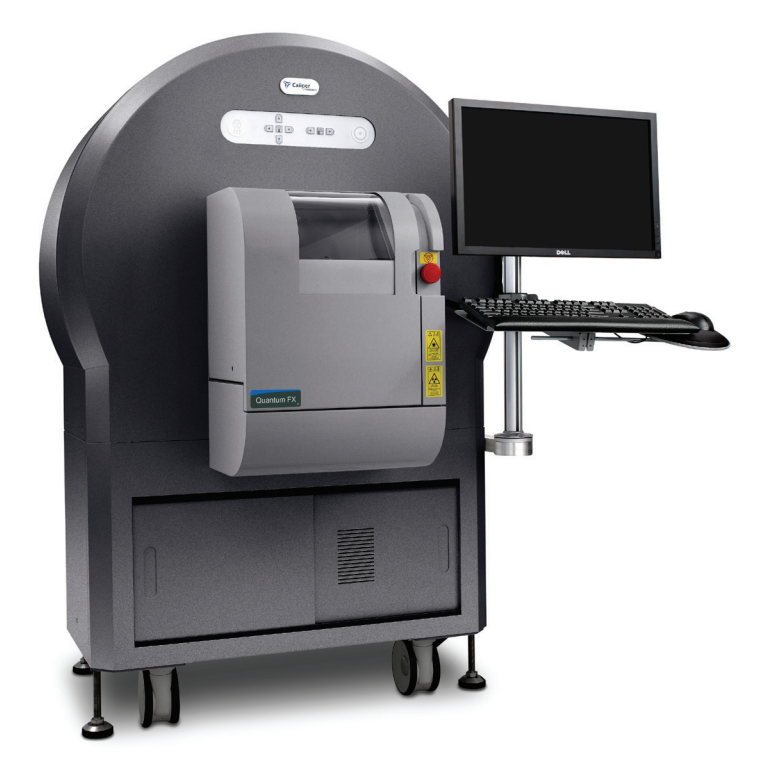

# **Quantum FX µCT Imaging System User's Manual**

**March 2013**

© 2013 PerkinElmer Health Sciences. All right reserved. PN 128055\_Rev01

#### **PerkinElmer Health Sciences**

68 Elm Street Hopkinton, MA 01748

Telephone: (508) 435-9761 or (508) 435-9500 FAX: 508) 435-9761 E-mail: [Global.Techsupport@PerkinElmer.com](mailto:Global.Techsupport@PerkinElmer.com) Website: [WWW.PerkinElmer.com](http://www.perkinelmer.com/)

# **Contents**

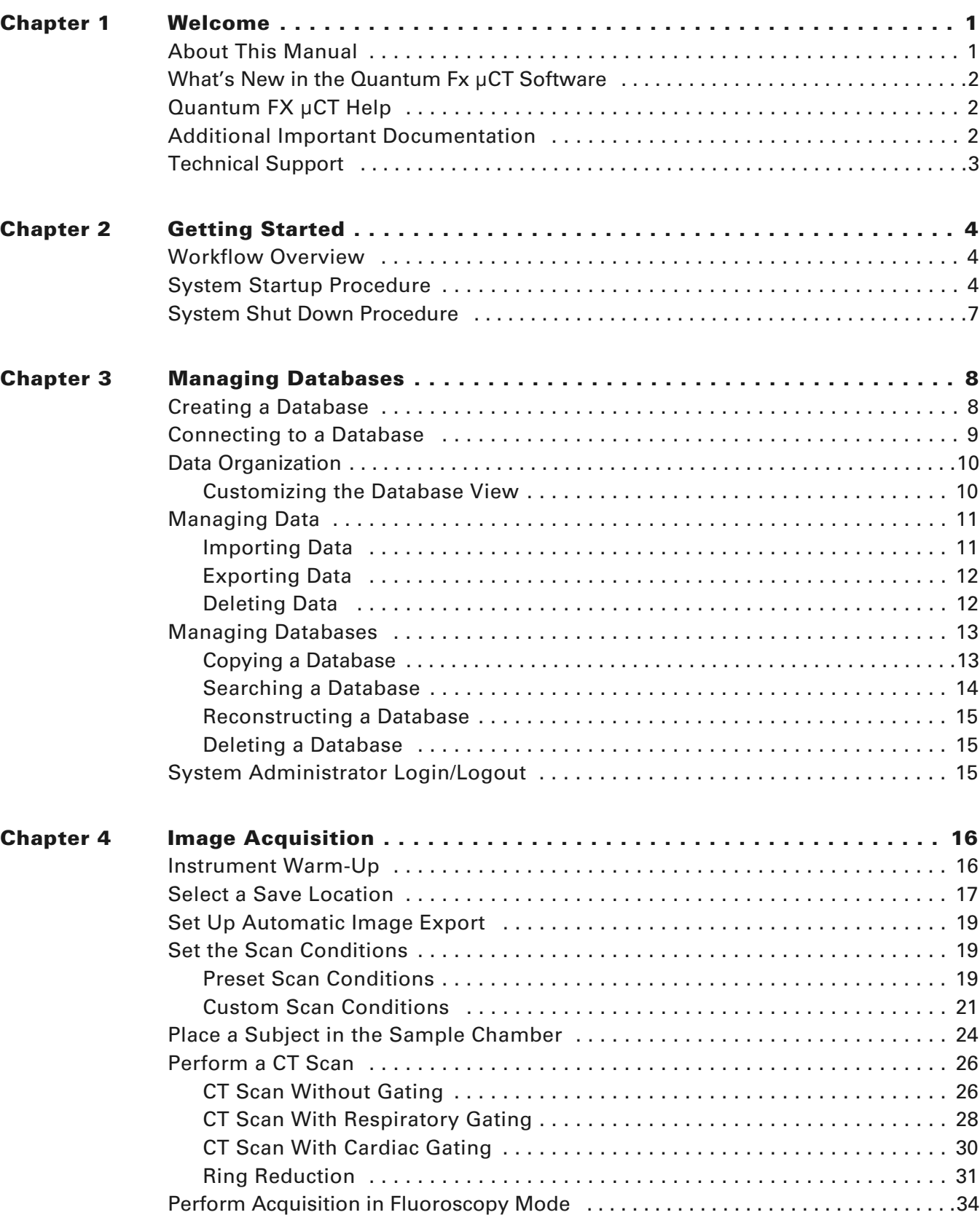

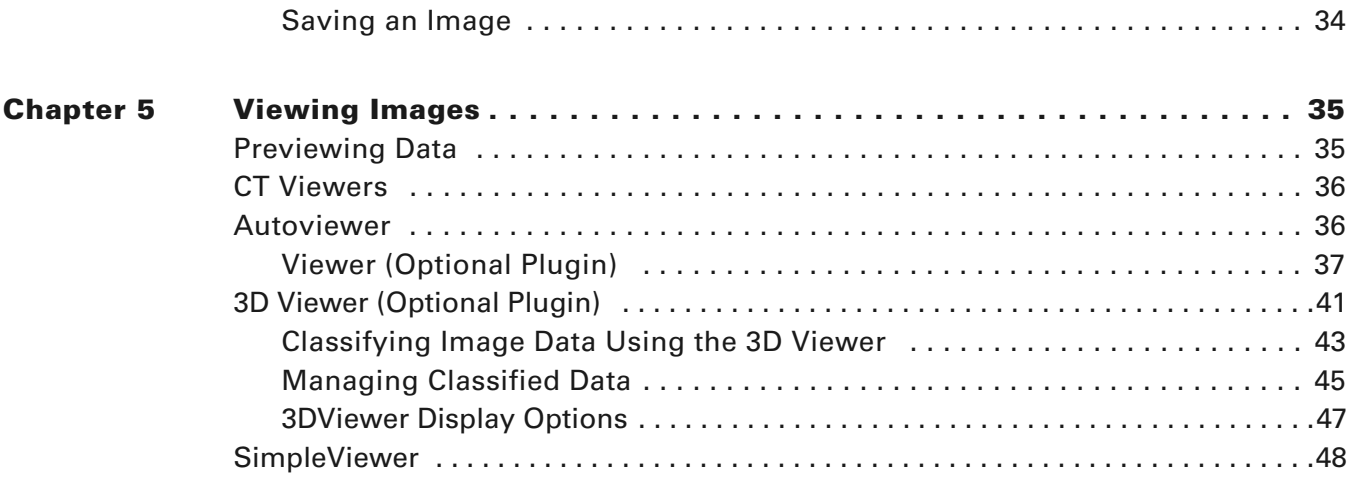

# <span id="page-4-0"></span>**1 Welcome**

*[About This Manual](#page-4-1) [What's New in the Quantum Fx µCT Software](#page-5-0)* on page 2 *[Quantum FX µCT Help](#page-5-1)* on page 2 *[Additional Important Documentation](#page-5-2)* on page 2 *[Technical Support](#page-6-0)* on page 3

# <span id="page-4-1"></span>**1.1 About This Manual**

Welcome to the *Quantum FX µCT Software User's Manual*. The software controls the Quantum FX  $\mu$ CT instrument, a micro-computed tomography ( $\mu$ CT) scanner which provides high-resolution, highspeed radiographic imaging of small animals and reconstruction of 3D volumetric data.

Please see the *Quantum FX µCT System Manual* (part no. 128059\_Rev0A) for information on the Quantum FX  $\mu$ CT instrument.

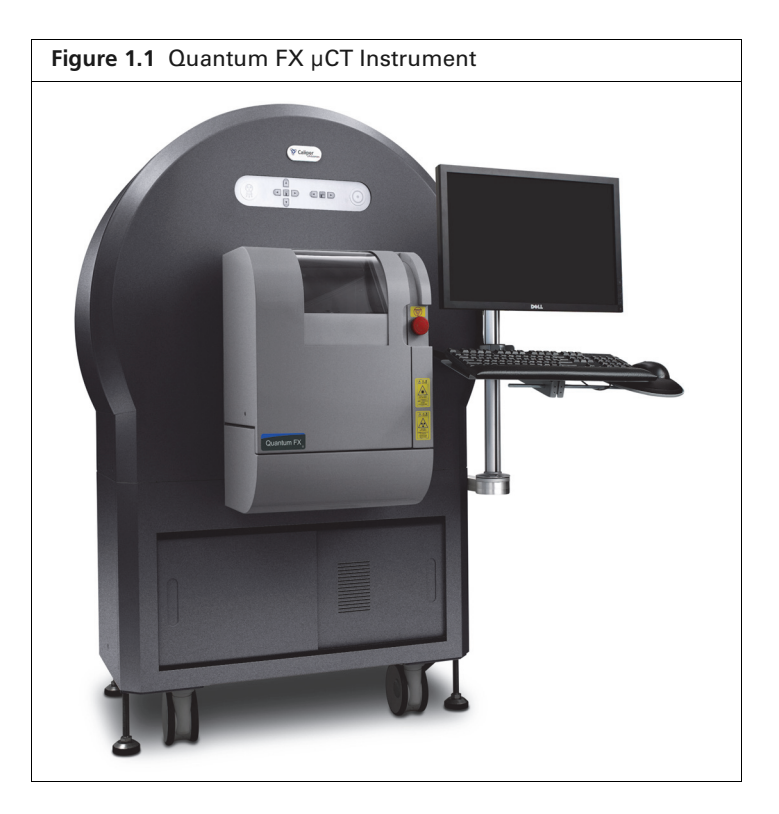

### <span id="page-5-0"></span>**1.2 What's New in the Quantum Fx µCT Software**

- Acquire images with respiratory or cardiac gating.
- Preset scan conditions: FOV40–std and FOV40–fine.
- 4.5 minute acquisition time for FOV20, FOV24, FOV40, FOV60, and FOV73.
- Ability to search the database.
- Automatically export images from the database.

# <span id="page-5-1"></span>**1.3 Quantum FX µCT Help**

To view a tooltip about a button function, put the mouse cursor over the button.

## <span id="page-5-3"></span><span id="page-5-2"></span>**1.4 Additional Important Documentation**

[Table 1.1](#page-5-3) lists other important documentation related to the use of the Quantum FX  $\mu$ CT instrument.

| <b>Document Name</b>                                                                                                 | <b>Description</b>                                                                                                    | Part No.                  |
|----------------------------------------------------------------------------------------------------|----------------------------------------------------------------------------------------------------|---------------------------|
| Quantum FX µCT System Manual                                                                                         | Provides detailed instructions on the safe<br>operation and maintenance of the Quantum FX<br>µCT instrument.                                                                                                    | 128059                    |
| <b>Safe Operating and Emergency</b><br>Procedures for the Operation of the<br>Quantum FX µCT Cabinet X-Ray<br>System | Provides detailed instructions on the safety<br>features, operating procedures, and emergency<br>procedures for the Quantum FX µCT instrument.                                                                                                    | 128054<br>128634 (Canada) |
| <b>Mouse Imaging Shuttle</b><br><i>Instructions</i>                                                                  | Explains how to install and use the optional Mouse<br>Imaging Shuttle that can be used to contain the<br>subject during optical and CT imaging. The Mouse<br>Imaging Shuttle enables imaging and transfer of<br>subjects between imaging platforms without<br>disrupting the subject position. As a result, 3D<br>optical and 3D volumetric data can be precisely<br>registered. | 127820 RevA               |
| Quick Start Guide: Aquiring Images<br>on the Quantum µFX CT Instrument                                               | Quick reference guide for image acquisition.                                                                                                    |                           |

**Table 1.1** Documentation for the Quantum FX μCT instrument

# <span id="page-6-1"></span><span id="page-6-0"></span>**1.5 Technical Support**

For technical support, please contact us at:

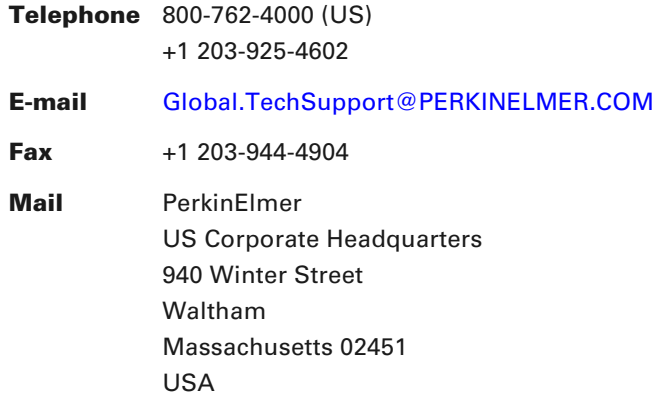

# <span id="page-7-0"></span>**2 Getting Started**

*[Workflow Overview](#page-7-1) [System Startup Procedure](#page-7-2)* on page 4

*[System Shut Down Procedure](#page-10-0)* on page 7

# <span id="page-7-3"></span><span id="page-7-1"></span>**2.1 Workflow Overview**

[Table 2.1](#page-7-3) presents an overview of acquiring CT data on the Quantum FX  $\mu$ CT scanner.

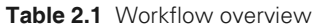

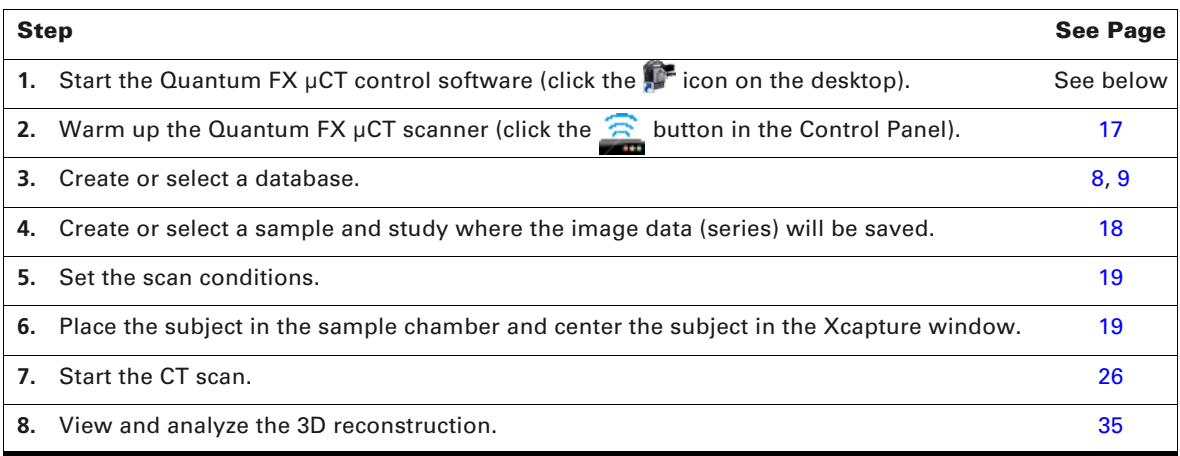

# <span id="page-7-2"></span>**2.2 System Startup Procedure**

**1.** Turn on the Quantum FX  $\mu$ CT workstation.

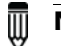

**NOTE:** This also powers on the Quantum FX µCT scanner.

**2.** Double-click the  $\blacksquare$  icon on the desktop to start the Quantum FX  $\mu$ CT software, .

The Control Panel and Database window appear ([Figure 2.1](#page-8-0)).

[Figure 2.2](#page-9-0) shows an overview of the Control panel functions.

All image data are saved to a database. See [Chapter 3](#page-11-3) [on page 8](#page-11-3) for more details about databases.

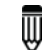

**NOTE:** The user ID "CTadmin" has administrator privileges.

If you have any concerns during the startup procedure, please contact [PerkinElmer technical support](http://www.perkinelmer.com/tools/technicallibrarylandingpage) (see [page 3](#page-6-1)) for assistance.

<span id="page-8-0"></span>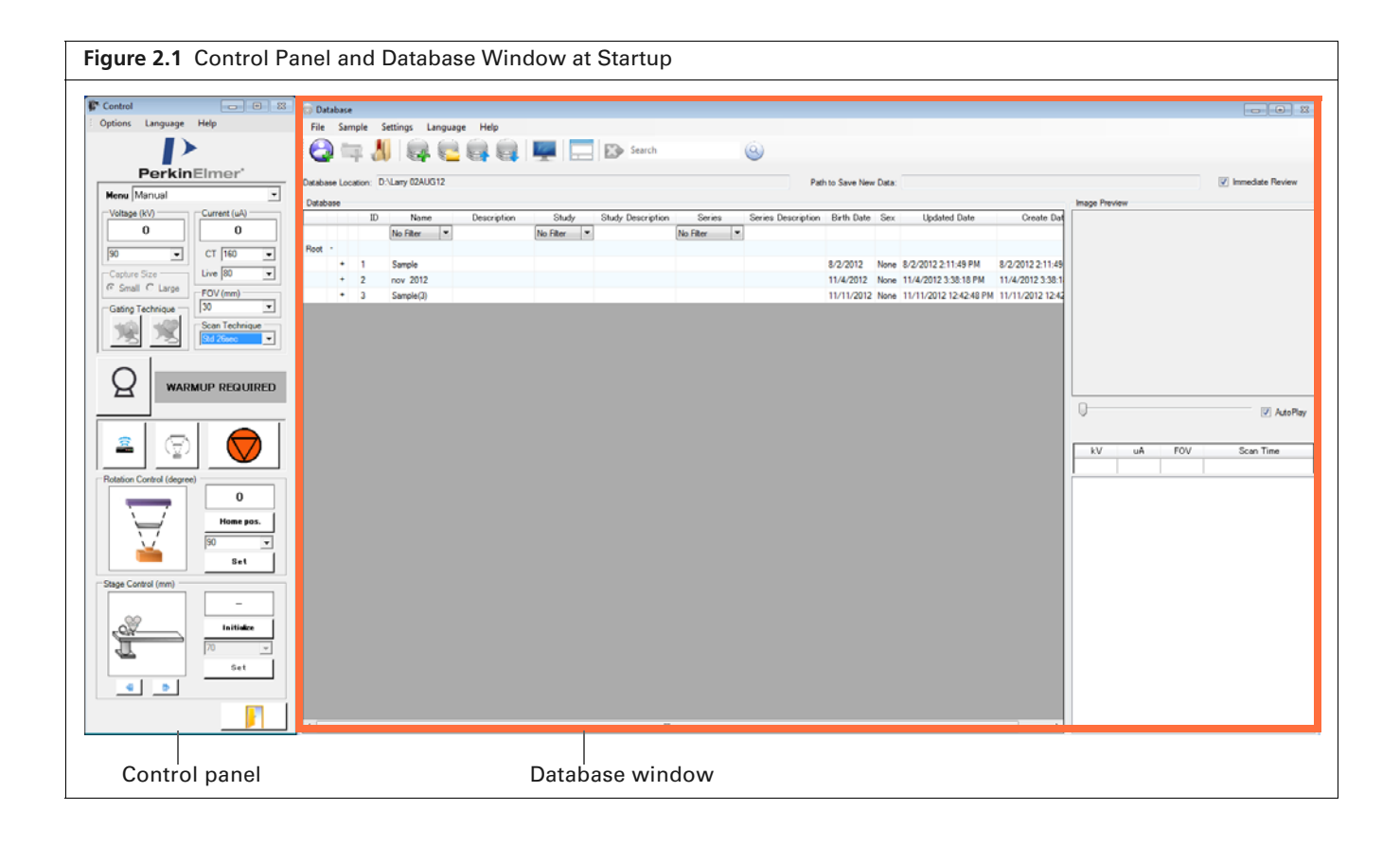

<span id="page-9-0"></span>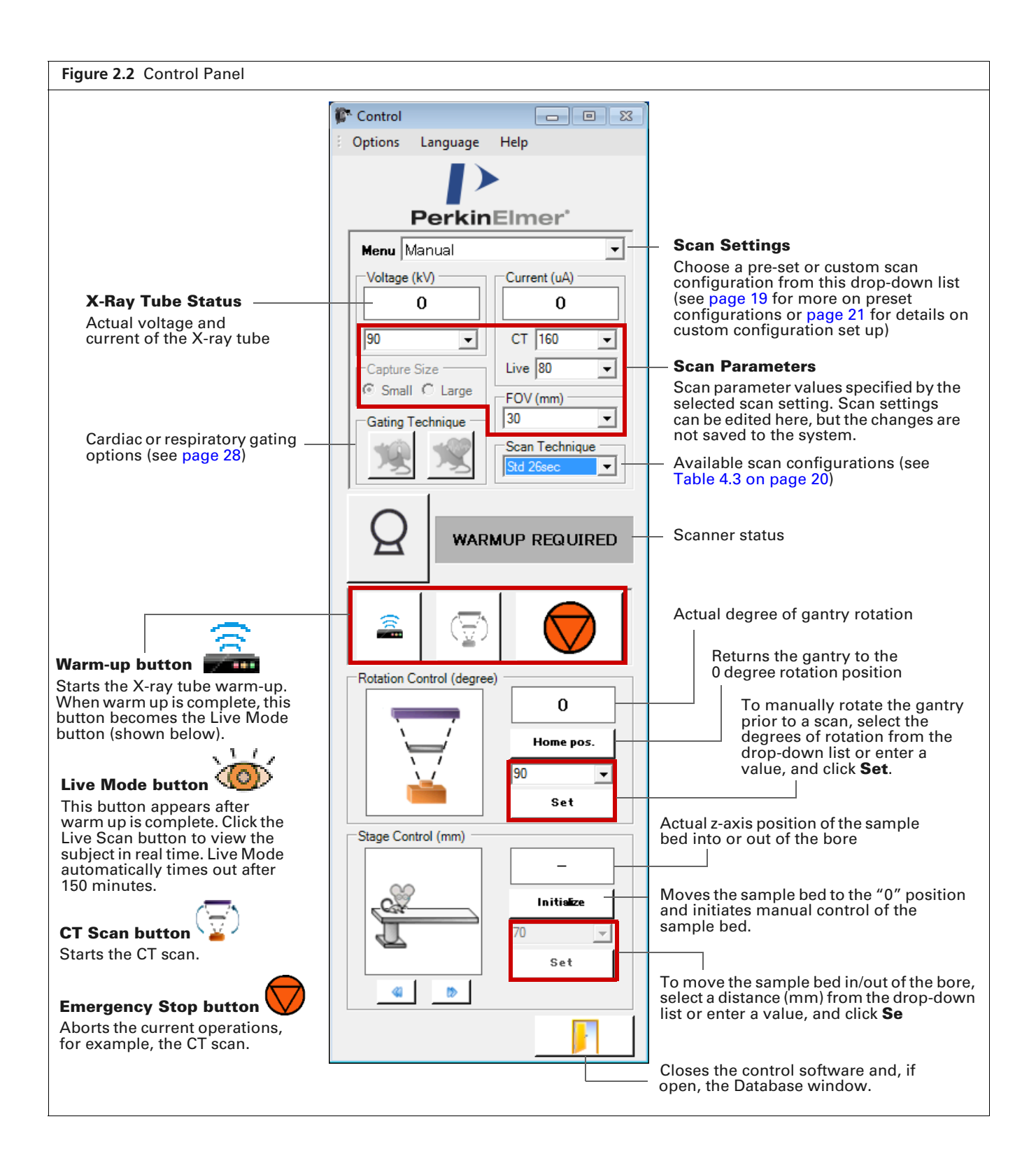

Щ

### <span id="page-10-0"></span>**2.3 System Shut Down Procedure**

PerkinElmer does not recommend power cycling the Quantum FX  $\mu$ CT (turning the system components on and off). If it is necessary to shut down the scanner for any reason, it is important to follow the procedure below.

- **1.** Make sure that all processes are finished. Confirm that the gantry and sample bed are not moving.
- **2.** Close the Control panel and Database window. If prompted, save any data.
- **3.** Turn off the computer using the standard Windows<sup>®</sup> shut down procedure. This also shuts down the Quantum FX  $\mu$ CT scanner.
- **4.** Turn off the power to the other system components and power surge protection devices.

If you have any concerns during the shut down procedure, please contact [PerkinElmer technical](http://www.perkinelmer.com/tools/technicallibrarylandingpage)  [support](http://www.perkinelmer.com/tools/technicallibrarylandingpage) (see [page 3](#page-6-1)) for assistance.

**NOTE:** The Emergency Stop button is not intended as a main X-ray source control and should not be used to turn the X-ray function ON or OFF on a routine basis. It should only be used in the unlikely situation where the X-ray source must be immediately turned OFF.

# <span id="page-11-3"></span><span id="page-11-0"></span>**3 Managing Databases**

*[Creating a Database](#page-11-1) [Connecting to a Database](#page-12-0)* on page 9 *[Data Organization](#page-13-0)* on page 10 *[Managing Data](#page-14-0)* on page 11 *[Managing Databases](#page-16-0)* on page 13 *[System Administrator Login/Logout](#page-18-2)* on page 15

# <span id="page-11-1"></span>**3.1 Creating a Database**

All image data (*series*) are saved to a local database. Each scan is stored in the folder D:\Data and the raw acquisition data are stored in Computer\Data (D:)\\*. The database facilitates interacting with and managing data sets.

#### <span id="page-11-2"></span>**To create a database:**

**1.** Open the Database window by starting the Quantum FX  $\mu$ CT software (click the icon on the desktop.

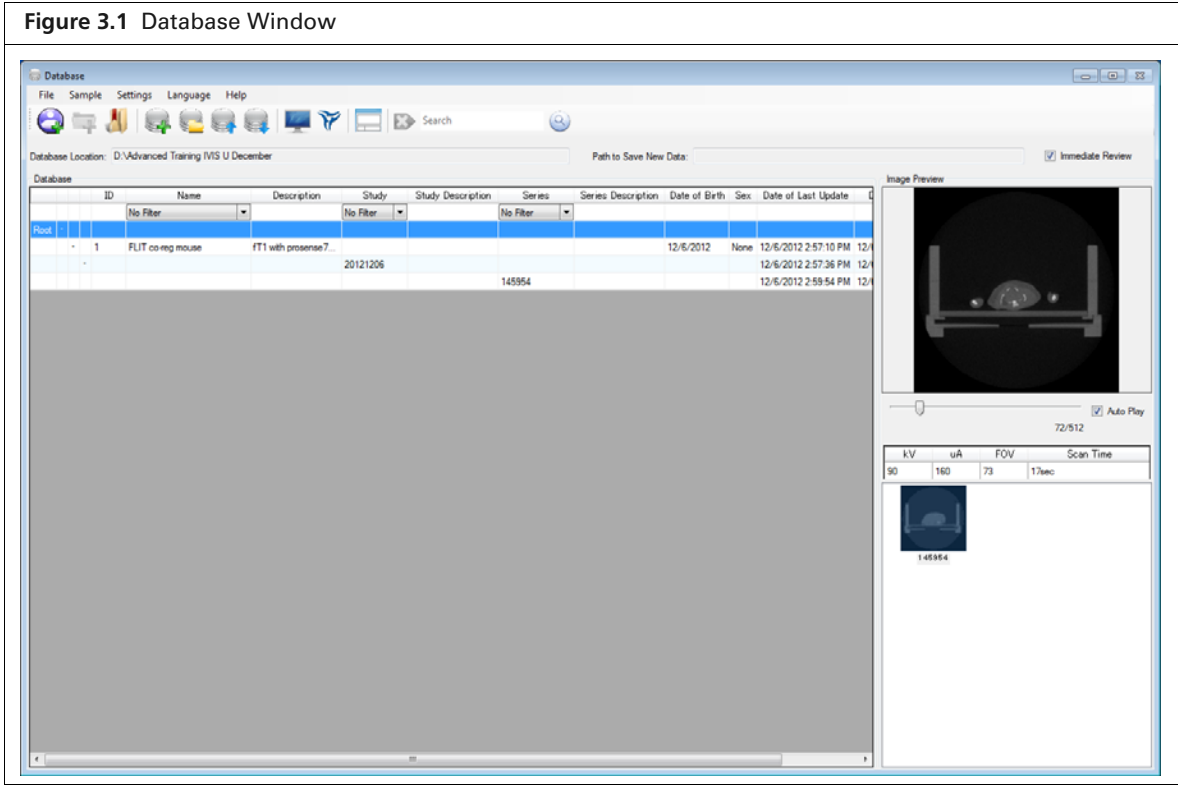

- **2.** Click the New Database button  $\rightarrow$  in the Database window. Alternatively, select **File**  $\rightarrow$  New **Database** on the menu bar.
- **3.** In the dialog box that appears:
	- **a.** Enter a name for the new database ([Figure 3.2](#page-12-2)).

**b.** Click **Browse**, and in the dialog box that appears, navigate to the drive where the database will be saved and click **OK**.

#### **c.** Click **Create**.

The new database appears in the Database window.

<span id="page-12-2"></span>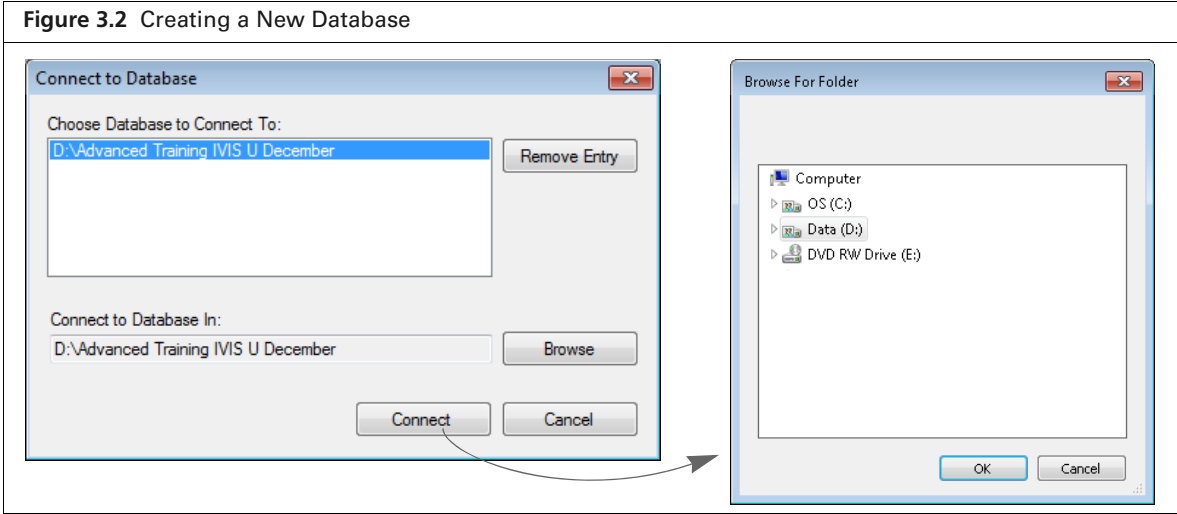

## <span id="page-12-1"></span><span id="page-12-0"></span>**3.2 Connecting to a Database**

- **1.** Click the Connect to Database button in the Database window.
- **2.** If the database name is listed the dialog box that appears, double-click the name. Alternatively, select the database name and click **Connect** (Figure 3.3).

If the database name is not listed in the dialog box:

- **a.** Click **Browse**
- **b.** Select a database in the dialog box that appears and click OK.
- **c.** Click **Connect**.

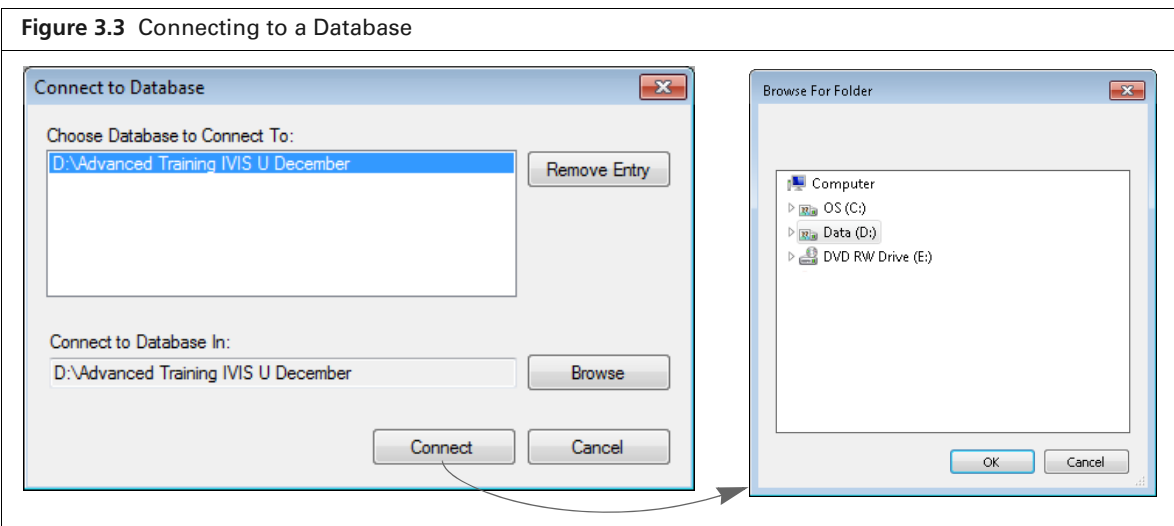

## <span id="page-13-3"></span><span id="page-13-0"></span>**3.3 Data Organization**

The image data (series) in a database are associated with a study and a sample ([Figure 3.4](#page-13-2)). A sample may include multiple studies and a study may include one or more series.

<span id="page-13-2"></span>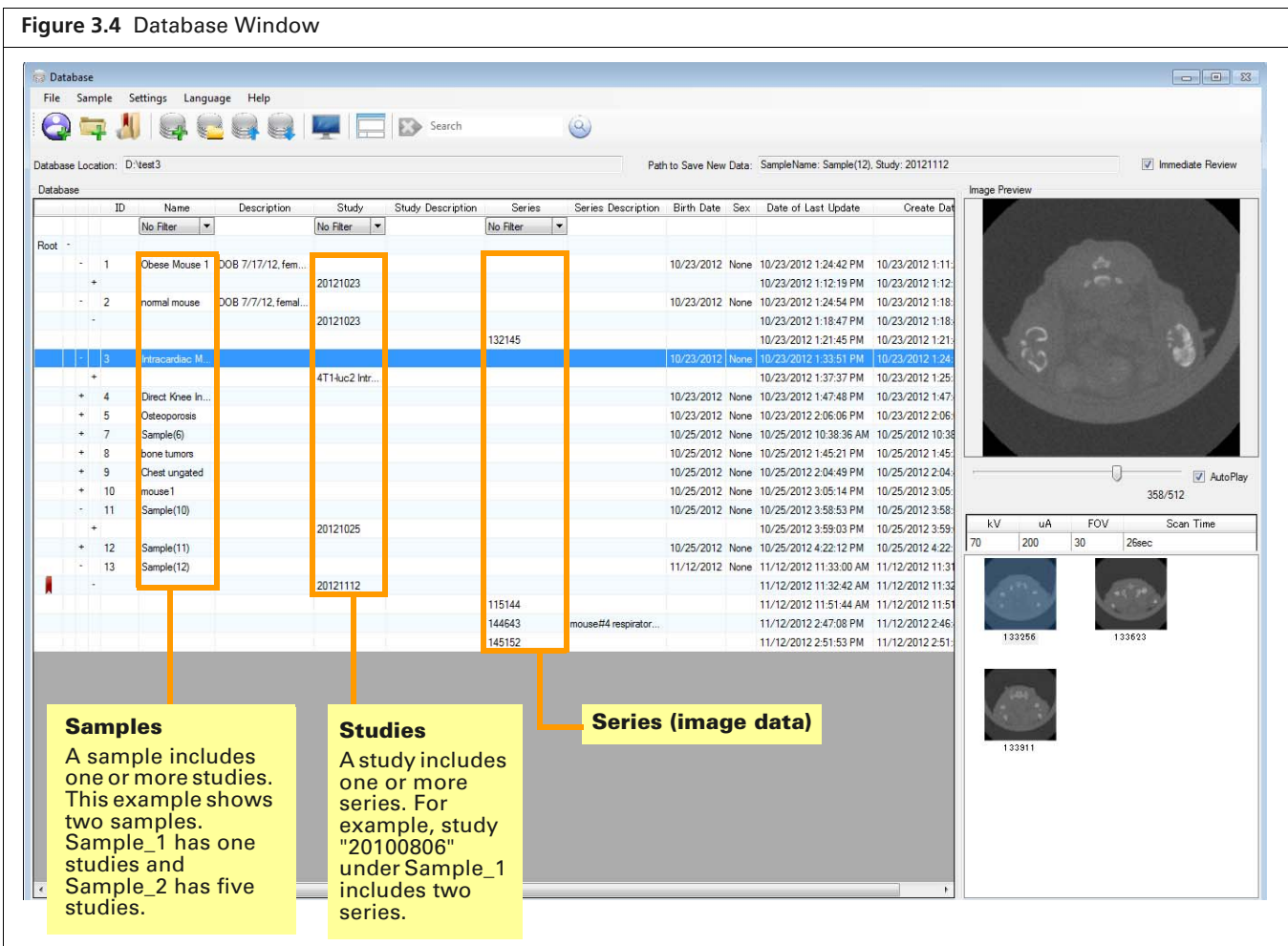

### <span id="page-13-1"></span>**Customizing the Database View**

You can select particular columns and data to display in the Database window.

#### **To hide/show columns:**

- **1.** Right-click a column header in the Database window ([Figure 3.5](#page-14-2)).
- **2.** Select **Configure Display Columns** on the shortcut menu that appears.
- **3.** In the dialog box that appears, remove or add a check mark next to a column name that you want hide or show. Click OK.)

<span id="page-14-2"></span>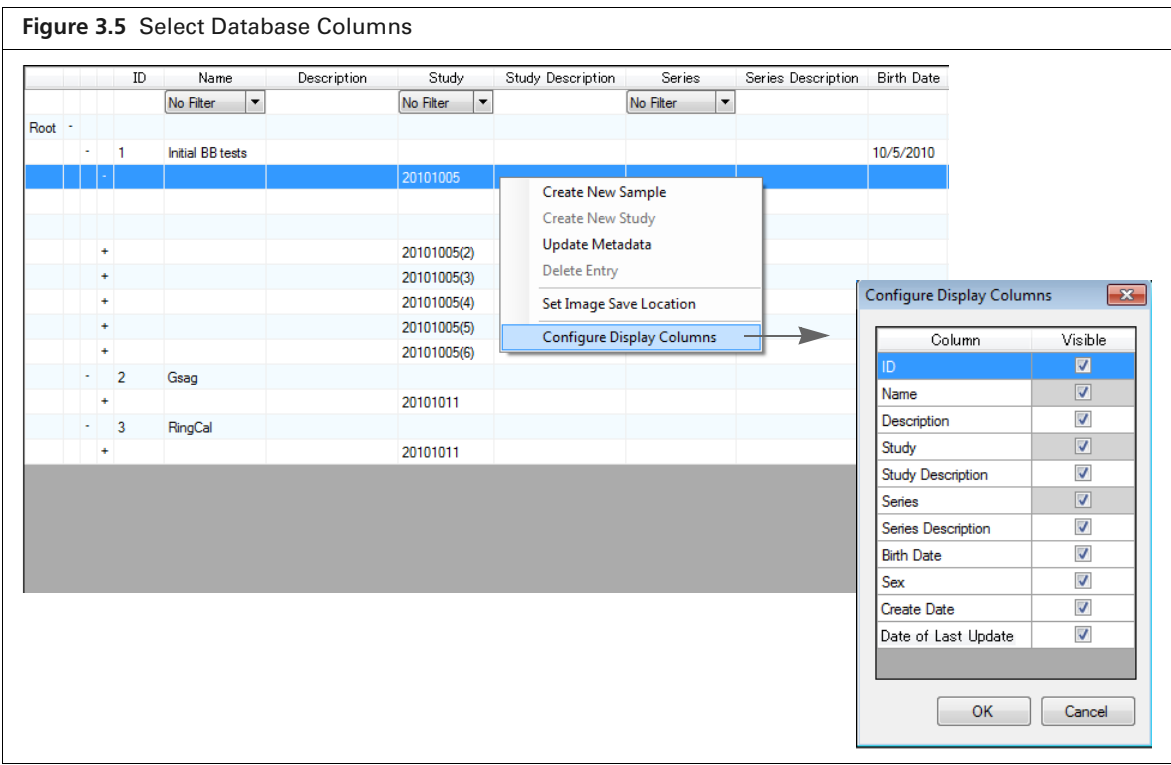

#### **To filter the data:**

Select a filter from the Name, Study, and/or Series drop-down list.

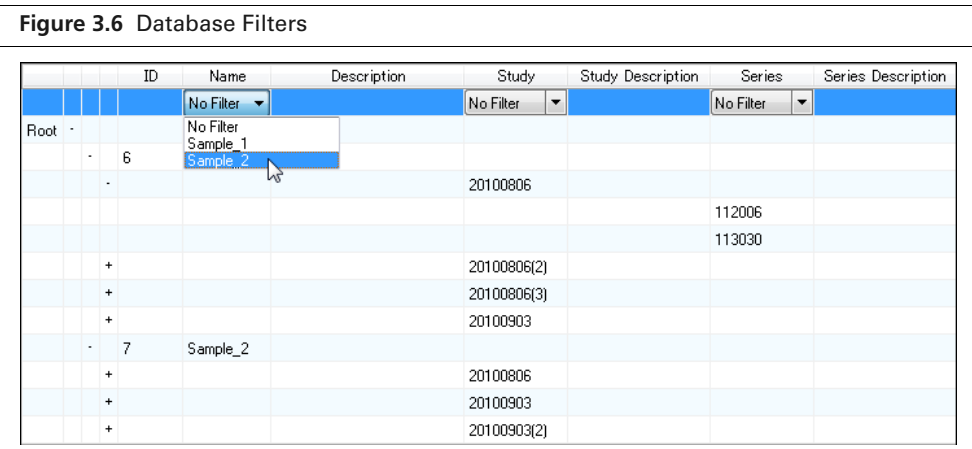

## <span id="page-14-0"></span>**3.4 Managing Data**

Reconstructed image data (\*.vox) can be imported between databases or exported from the database to another location such as the desktop.

### <span id="page-14-1"></span>**Importing Data**

- **1.** Select a save location (sample and study) for the data in the Database window. See [page 17](#page-20-2) for instructions on selecting a save location.
- **2.** Click the toolbar button. Alternatively, select **File → Import File** on the menu bar.

**3.** Select the data (\*.vox) for import in the dialog box that appears, and click **Open**. The imported series appears in the Database window. The original data name is listed in the Series Description.

### <span id="page-15-0"></span>**Exporting Data**

- **1.** Select the series for export in the Database window.
- **2.** Click the toolbar button. Alternatively, select **File**  $\rightarrow$  **Export File** on the menu bar.
- **3.** In the dialog box that appears ([Figure 3.7](#page-15-2)), confirm the default name or enter a different name for the new folder where the data will be copied.

<span id="page-15-2"></span>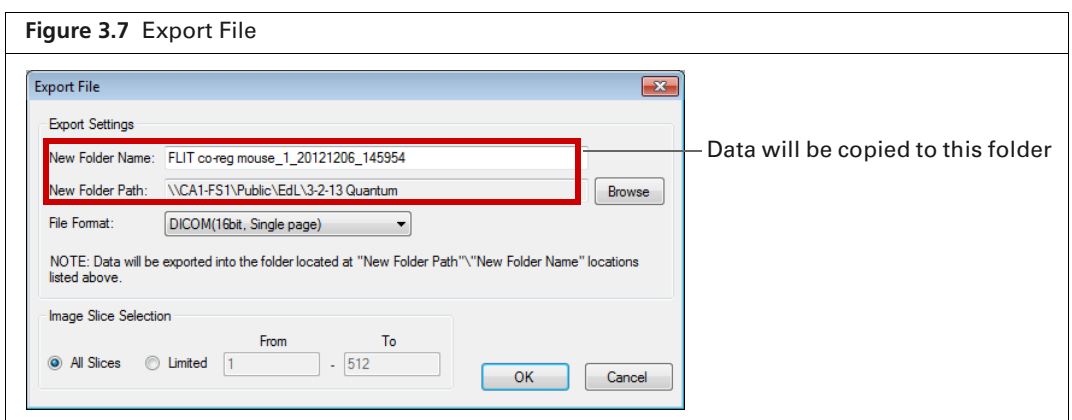

- **4.** To change the folder path, click **Browse** and select a location in the dialog box that appears.
- **5.** Select a file format from the drop-down list.

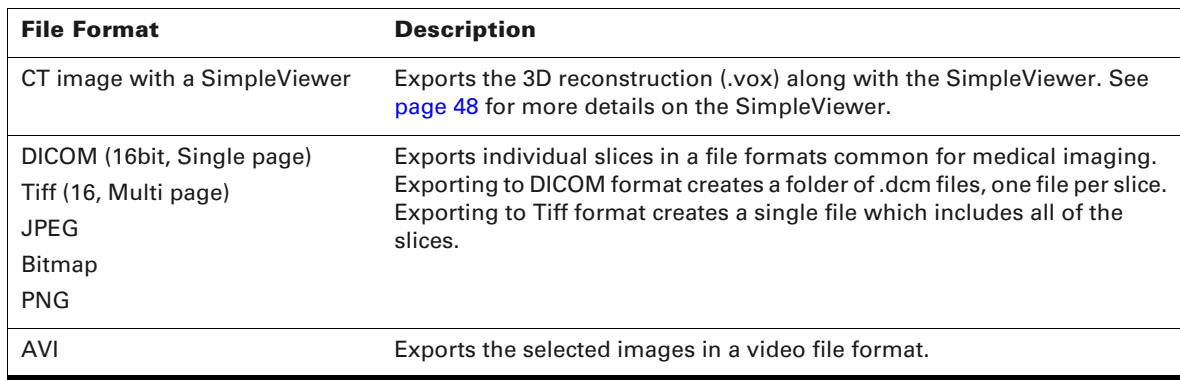

**6.** To export only a subset of the slices contained in an image, choose the "Limited" option and enter a range of slice numbers. Click **OK**.

### <span id="page-15-1"></span>**Deleting Data**

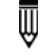

**NOTE:** Only the system administrator can delete a database (includes the associated studies and series), study (includes the associated series), or series only. See [page 15](#page-18-2) for instructions on system administrator login/logout.

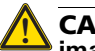

**! CAUTION: Deleting data removes all reconstructed and raw images from the system. The images cannot be recovered once the delete process is initiated.**

- **1.** Select a sample, study, or series in the Database window.
- **2.** Right-click the row and select **Delete Data** on the shortcut menu.
- **3.** Click **Yes** in the confirmation message that appears.

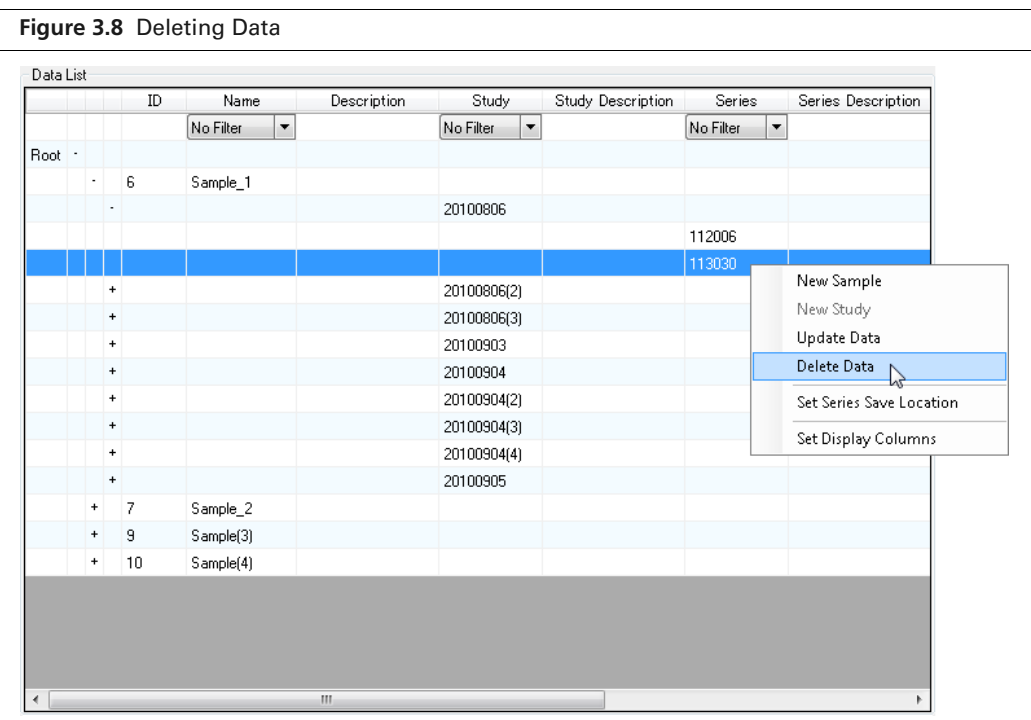

# <span id="page-16-0"></span>**3.5 Managing Databases**

### <span id="page-16-1"></span>**Copying a Database**

Copying a database provides a convenient way to share data.

▥ **NOTE:** Only the system administrator can copy a database. See [page 15](#page-18-2) for instructions on system administrator login/logout.

- **1.** Connect to the database that you want to copy. (See [page 9](#page-12-0) for details on connecting to a database.)
- **2.** Select **File**  $\rightarrow$  **Save Database as** on the menu bar.
- **3.** Enter a name for the new database in the dialog box that appears.
- **4.** To change the save location:
	- **a.** Click **Ref (**[Figure 3.9](#page-17-1)).
	- **b.** Select a folder in the dialog box that appears, and click **OK**.
- **5.** Click **Save**.

<span id="page-17-1"></span>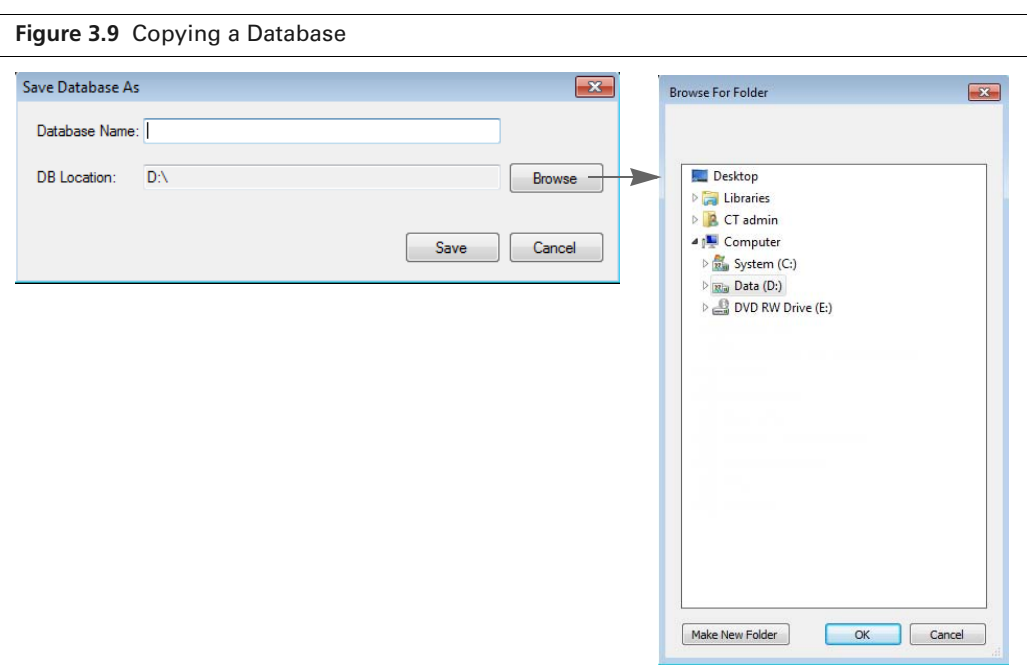

## <span id="page-17-0"></span>**Searching a Database**

- **1.** Click the **toolbar button.**
- **2.** Enter a text string, choose the search options, and click **Search**.

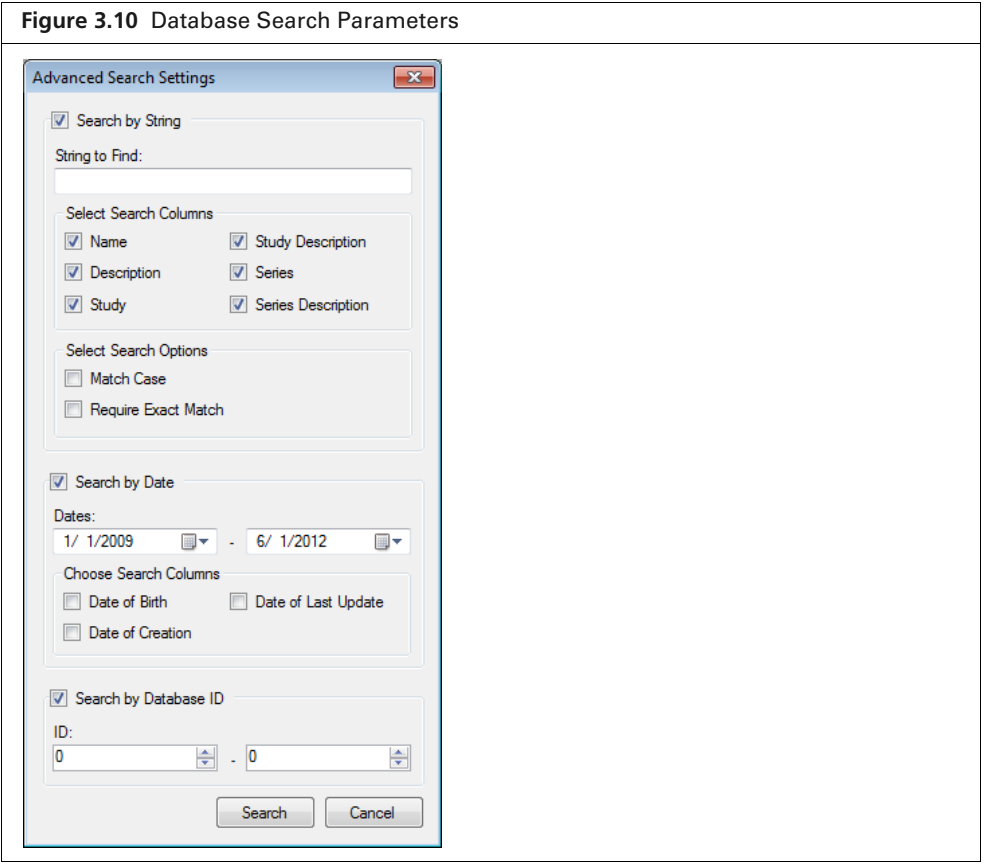

### <span id="page-18-0"></span>**Reconstructing a Database**

In the rare event that a database is corrupted, it is possible to reconstruct the database from the .xml files in the CT image folders.

#### **To reconstruct a database:**

- **1.** Select **File**  $\rightarrow$  **Rebuild Database** on the menu bar.
- **2.** Select the database for reconstruction in the dialog box that appears and click **OK**.

#### <span id="page-18-1"></span>**Deleting a Database**

山 **NOTE:** Only the system administrator can copy a database. See [page 15](#page-18-2) for instructions on system administrator login/logout. Do not delete a database using Windows Explorer.

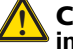

**! CAUTION: Deleting a database removes all reconstructed and raw images from the system. The images cannot be recovered once the delete process is initiated.**

- **1.** Connect to the database to be deleted:
	- **a.** Click the Connect to Database button **in the Database window.**
	- **b.** Select the database in the dialog box that appears.
- **2.** Select **File** → **Delete Database** on the menu bar.
- **3.** Click **OK** In the confirmation messages that appears.

### <span id="page-18-2"></span>**3.6 System Administrator Login/Logout**

- **1.** Select **Settings** → **Login/Logout** as Administrator on the menu bar.
- **2.** Enter the administrator password in the dialog box that appears. The default password is *ctadmin*.
- **3.** Click **Login** (or **Logout** if logging out).

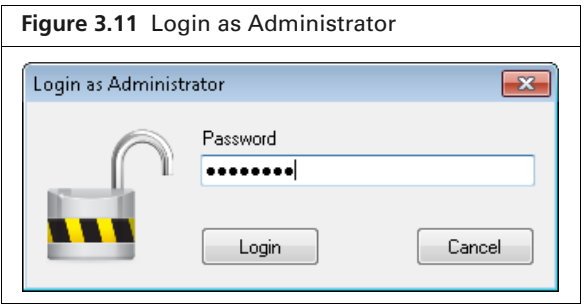

# <span id="page-19-0"></span>**4 Image Acquisition**

*[Instrument Warm-Up](#page-19-1) [Select a Save Location](#page-20-0)* on page 17 *[Set the Scan Conditions](#page-22-1)* on page 19 *[Place a Subject in the Sample Chamber](#page-27-0)* on page 24 *[Perform a CT Scan](#page-29-0)* on page 26 *[Perform Acquisition in Fluoroscopy Mode](#page-37-0)* on page 34

## <span id="page-19-1"></span>**4.1 Instrument Warm-Up**

Check the Control panel to see if the instrument requires warm-up (Figure 4.1). (If the Control panel is not open, click the  $\mathbb{I}^*$  icon on the desktop).

<span id="page-19-2"></span>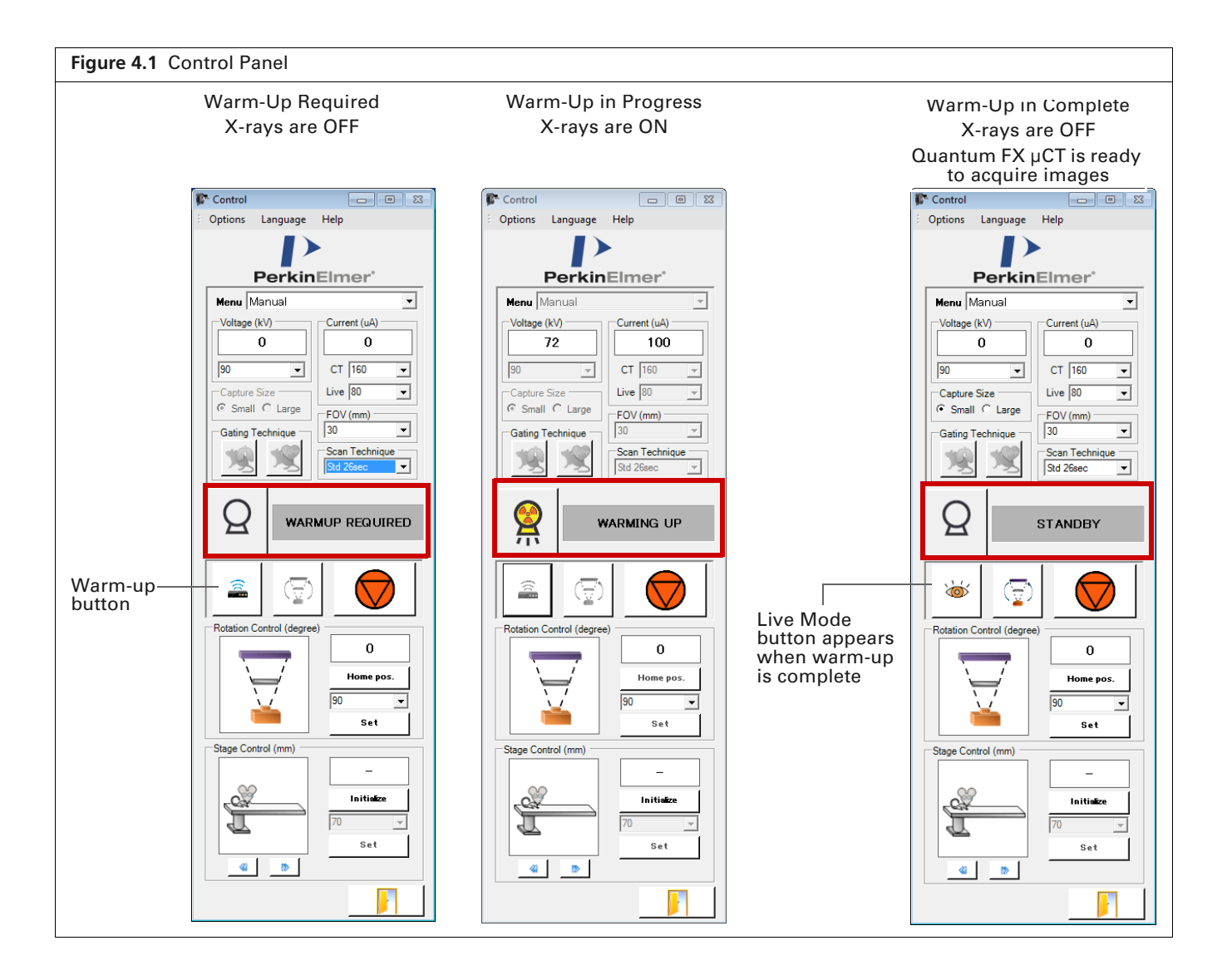

W

#### <span id="page-20-1"></span>**To warm-up the instrument:**

- **1.** Confirm that the sample chamber is empty (no subject or sample bed is inside the sample chamber).
- **2.** Close the instrument door.
	- **NOTE:** The Quantum FX ìCT instrument does not generate X-rays unless the door is properly closed and the safety interlock is engaged. There is an audible "click" when the safety interlock properly engages as the door is closed.
- **3.** Click the Warm-up button  $\widehat{a}$  in the control panel.
- **4.** Click OK the warning message that appears ([Figure 4.2](#page-20-3)).

<span id="page-20-3"></span>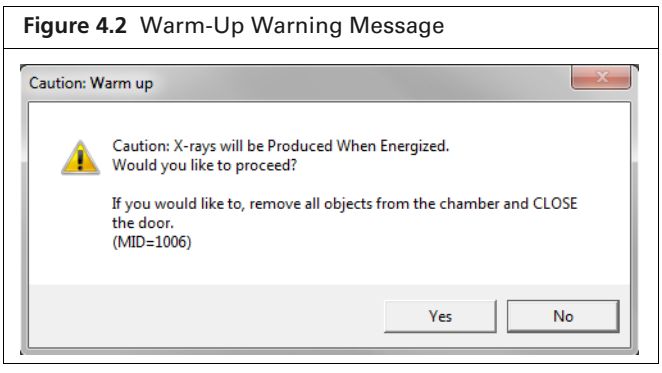

**! CAUTION: Do not open the instrument door when X-rays are being produced (the control panel displays "XRAY ON" and the X-ray indicator**  $\mathbf{\mathcal{G}}$  **is flashing). Opening the door terminates the X-rays and aborts the warm-up process.**

The X-ray tube begins the warm-up process and generates X-rays. The time required for warmup depends on how long it has been since the instrument was last used ([Table 4.1\)](#page-20-4). When warmup is completed, the X-ray tube status is "STANDBY" ([Figure 4.1\)](#page-19-2).

| <b>Duration of Instrument Disuse</b> | <b>Approximate Time</b><br><b>Required for Warm-Up</b> |
|--------------------------------------|--------------------------------------------------------|
| 8 hours to one month                 | $15 \text{ min}$                                       |
| One to three months                  | $40 \text{ min}$                                       |
| More than three months               | $120 \text{ min}$                                      |

<span id="page-20-4"></span>**Table 4.1** Estimated Time Required for Warm-Up

### <span id="page-20-2"></span><span id="page-20-0"></span>**4.2 Select a Save Location**

All image data (series) are saved to a database where the data are organized by sample and study (sample:study:series). See [page 10](#page-13-3) for more details on data organization. Before image acquisition, select a database and specify the sample and study where the series will be saved. You can save a series to a new or existing sample and a new or existing study within the sample.

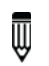

**NOTE:** The selected database drive must have at least 10GB free disk space available. If this requirement is not met, the scan will not proceed

厕

#### **Set the Save Location:**

- **1.** Connect to a database or create a new database. (See Managing Databases page 9 for details).
- **2.** Follow the instructions in [Table 4.2](#page-21-1) to select a sample and study for the series.

<span id="page-21-1"></span><span id="page-21-0"></span>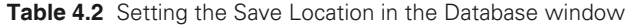

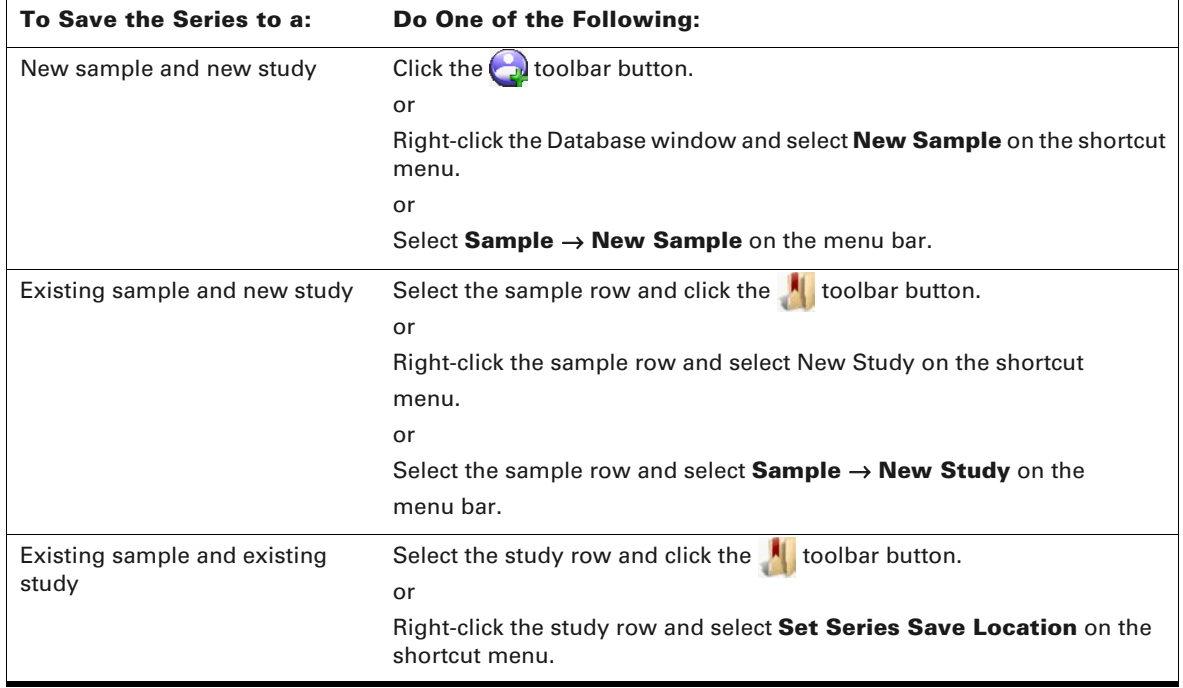

**3.** Enter the sample and/or study information in the dialog box that appears. Click **Add**.

For example, edit the default sample name and enter a description of the sample.

**NOTE:** Depending on the method used to select the save location, the Add Sample or Add Study dialog box may not automatically appear. To display them, right-click a selected sample or study in the Database window and choose **Update Data** on the shortcut menu.

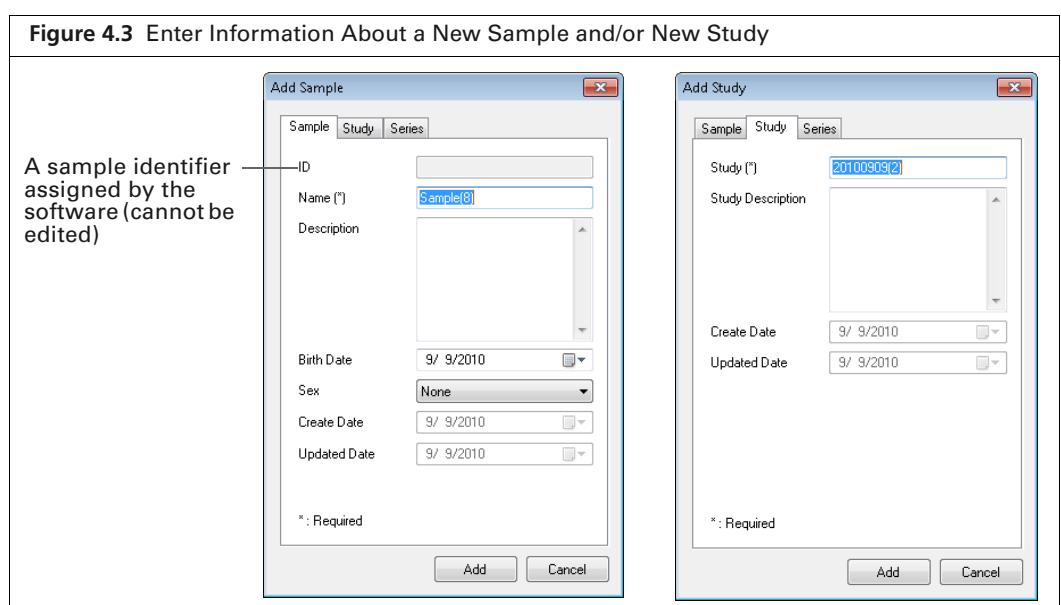

# <span id="page-22-0"></span>**4.3 Set Up Automatic Image Export**

After acquisition, DICOM images can be automatically exported to a user-selected location.

- **1.** Select Setting **Automatic** → **DICOM Export Settings** in the Database window.
- **2.** Put a check mark next to "Export DICOM file after each scan" in the dialog box that appears.
- **3.** Choose the File path or VOX folder option and click the Browse button to select a folder. Click **OK**.

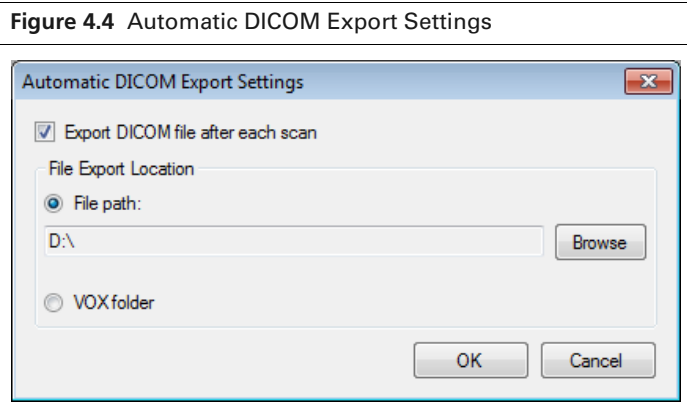

# <span id="page-22-3"></span><span id="page-22-1"></span>**4.4 Set the Scan Conditions**

To set the scan conditions, choose a:

- **Preset scan condition or specify custom scan parameter conditions in the control panel.**
- Gating option if performing a gated CT scan.

### <span id="page-22-4"></span><span id="page-22-2"></span>**Preset Scan Conditions**

**1.** Make a selection from the Mode drop-down list [\(Figure 4.5\)](#page-23-1).

<span id="page-23-1"></span>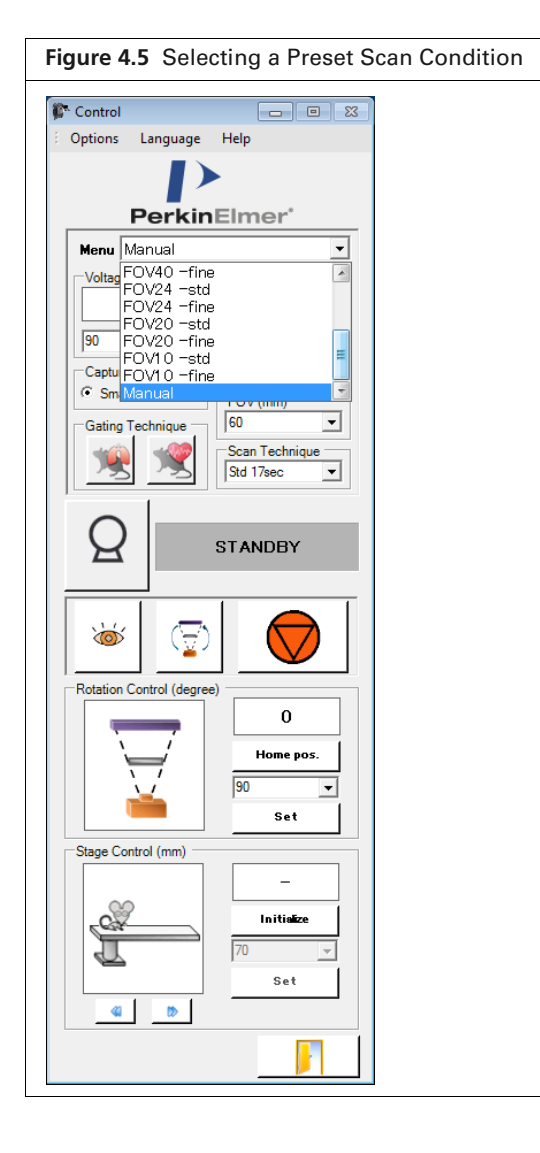

<span id="page-23-2"></span><span id="page-23-0"></span>**Table 4.3** Preset Scan Configurations

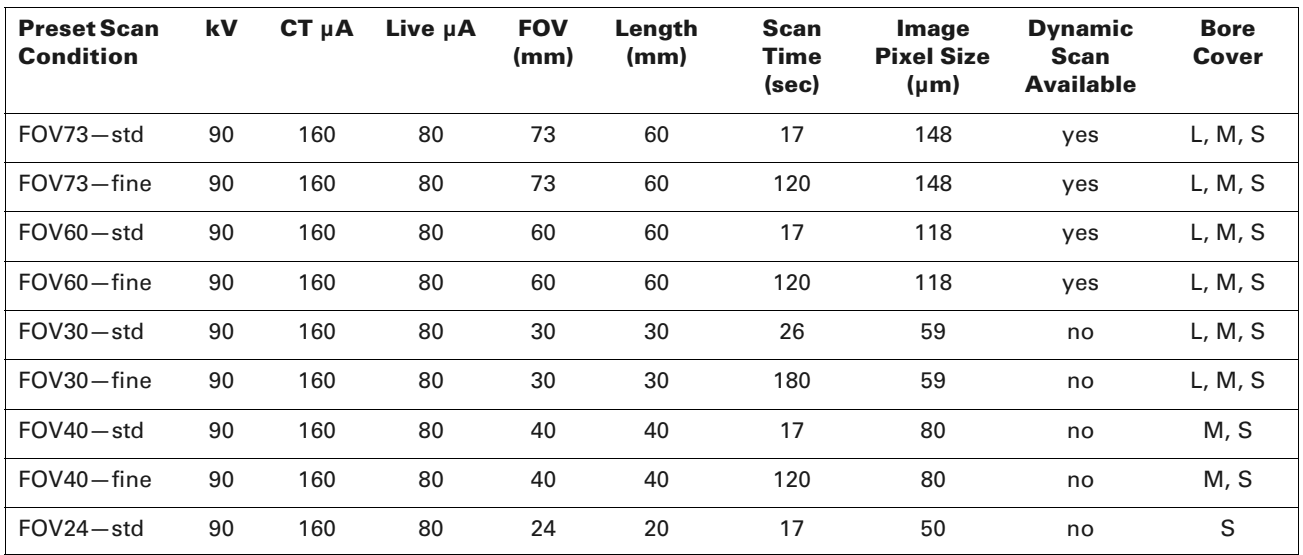

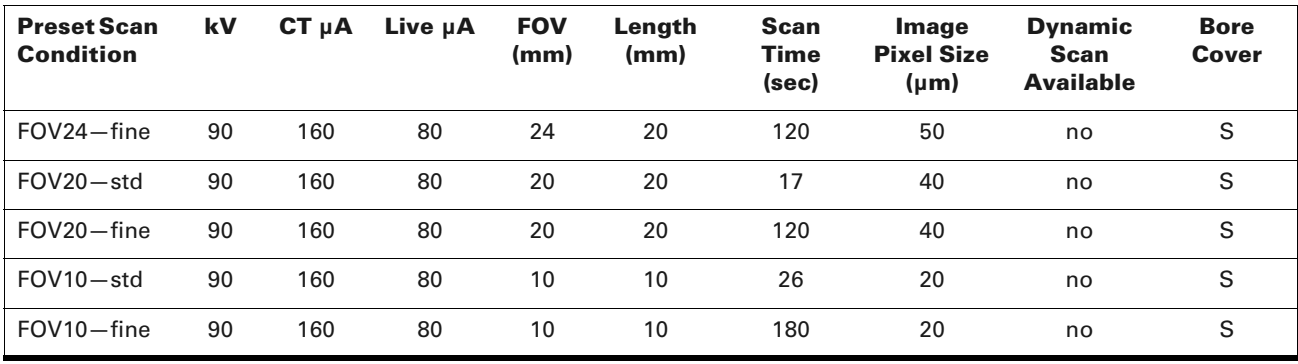

#### **Table 4.3** Preset Scan Configurations (continued)

#### **Table 4.4** Scan Parameters

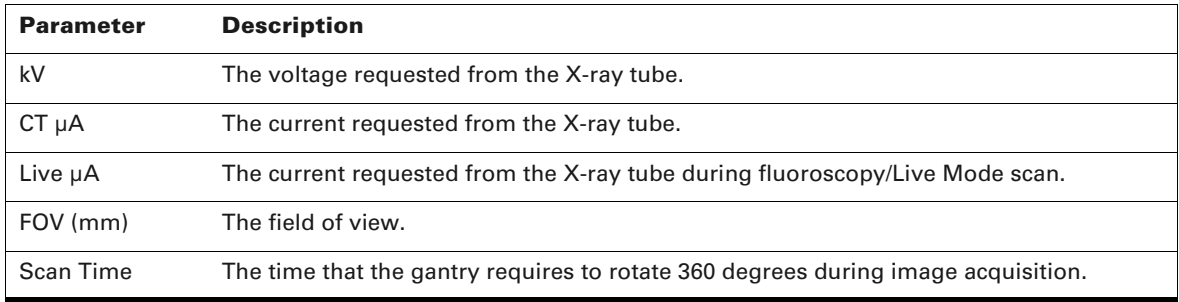

### <span id="page-24-1"></span><span id="page-24-0"></span>**Custom Scan Conditions**

There are two ways to set custom scan conditions:

 Edit the scan parameters in the Control panel (see below). These changes are not saved to the system.

or

 Create and save a scan condition in the Menu Settings table (see [page 23\)](#page-26-0). The custom scan condition will be available in the Menu drop-down list of the Control panel

#### **Editing Scan parameters in the Control Panel**

- **1.** Select "Manual" from the Menu drop-down list
- **2.** Enter a custom voltage and current in the Control panel [\(Figure 4.6\)](#page-25-0).
- **3.** Select a Preview Size, FOV, and Scan Technique. See [Table 4.5](#page-25-1) for more details on these parameters.

<span id="page-25-0"></span>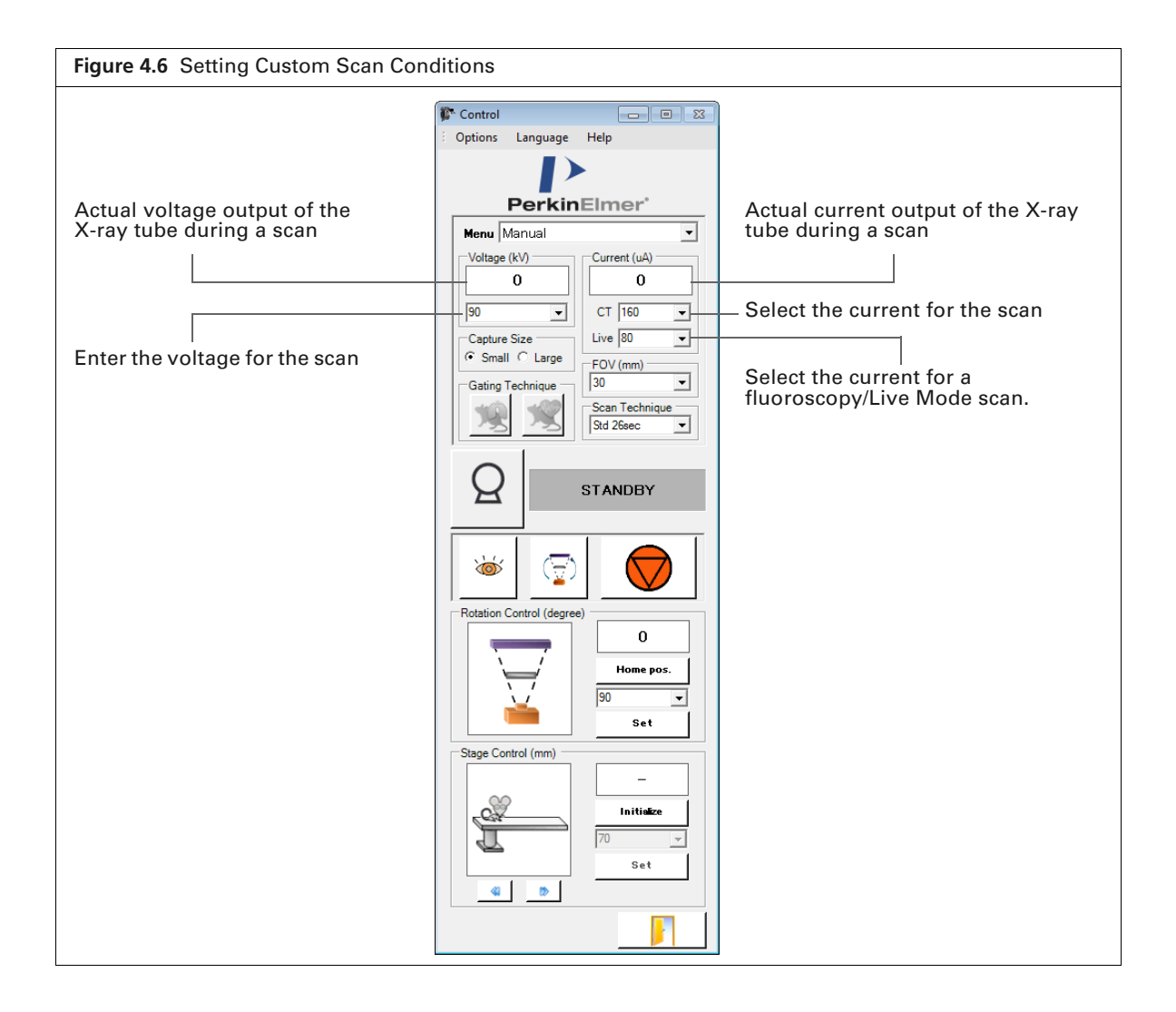

<span id="page-25-1"></span>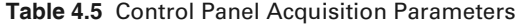

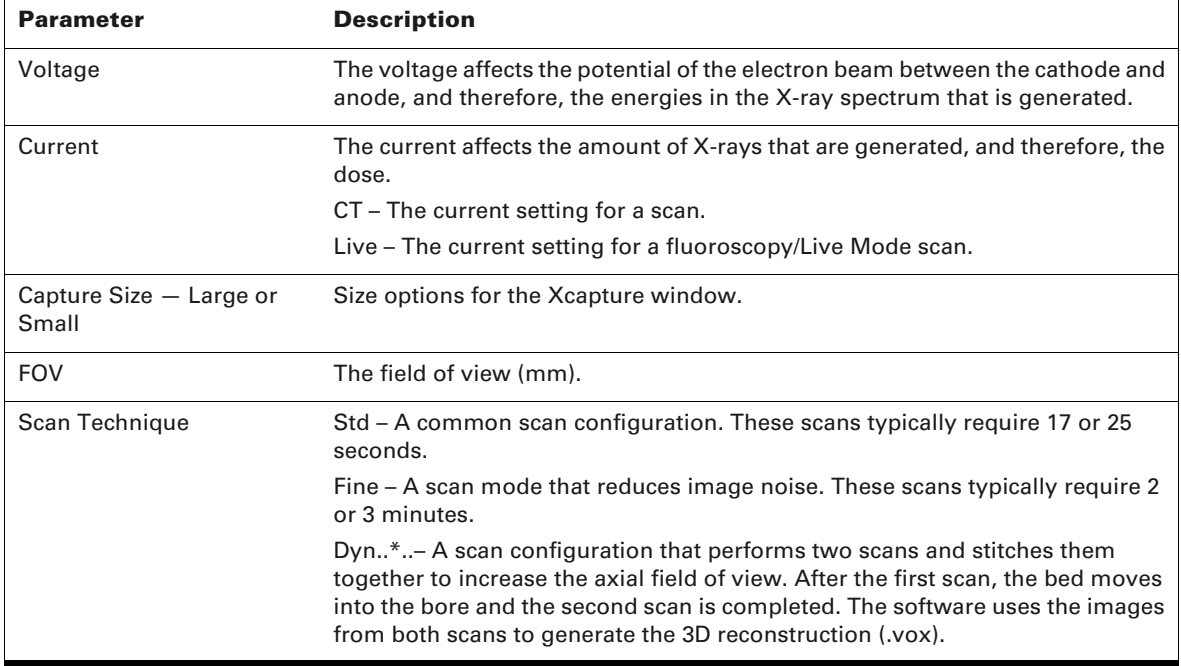

#### <span id="page-26-0"></span>**Creating a Custom Scan Condition**

Create a custom scan condition by editing an existing scan condition or creating a new scan condition.

**1.** Select **Options** → **Preset Modes** on the Control panel menu bar

The Menu Settings table appears. It lists the available scan conditions and their parameter settings.

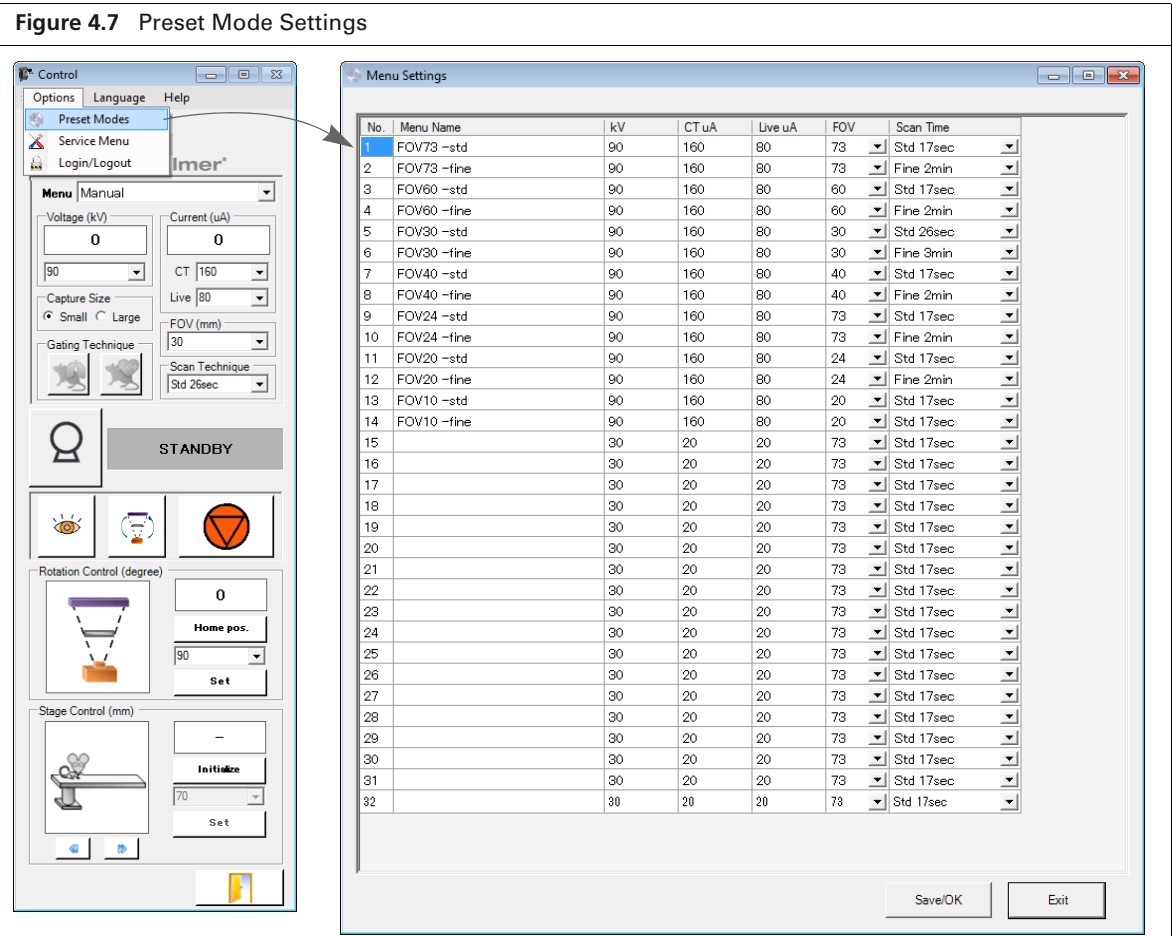

- **2.** To create a custom scan condition:
	- **a.** Enter a name (under the "Menu Name" column header).
	- **b.** Enter values for kV, CT µA, and Live µA.
	- **c.** Make a selection from the FOV and Scan Time drop-down lists.
	- **d.** Click **Save/OK**.

The scan condition appears in the Mode drop-down list in the Control panel.

- **3.** To edit an existing scan condition:
	- **a.** Double-click a table cell and enter a new value.
	- **b.** Select a new value from a parameter drop-down list.
	- **c.** Click **Save/OK**.
		- The changes are saved to the system.
- **4.** Select the scan condition from the Mode drop-down list in the Control panel.

W

# <span id="page-27-0"></span>**4.5 Place a Subject in the Sample Chamber**

The Quantum FX  $\mu$ CT is ready to acquire images after instrument warm-up is complete. (See [page 16](#page-19-1) for more details on instrument warm-up.)

- **1.** Install the appropriate bore cover. See [Table 4.3](#page-23-2) [on page 20.](#page-23-2)
- **2.** Place the anesthetized subject on the sample bed. See the *Quantum FX* µ*CT System Manual* (part no. 128059) for instructions.

If using the Mouse Imaging Shuttle, place the shuttle with the anesthetized subject on the sample bed. If needed, connect the gas anesthesia tubing. See the *Mouse Imaging Shuttle Instructions*  (part no. 127820) for details on the Mouse Imaging Shuttle.

- **3.** Push the sample table into the bore and slide the instrument door closed so that the interlock properly engages.
- **4.** Turn on Live Mode by clicking the **button** in the Control panel.

The Xcapture window appears and shows the subject in real time [\(Figure 4.8\)](#page-27-1).

**NOTE:** Only the image data inside the bounding box are used to reconstruct the 3D volume.

<span id="page-27-1"></span>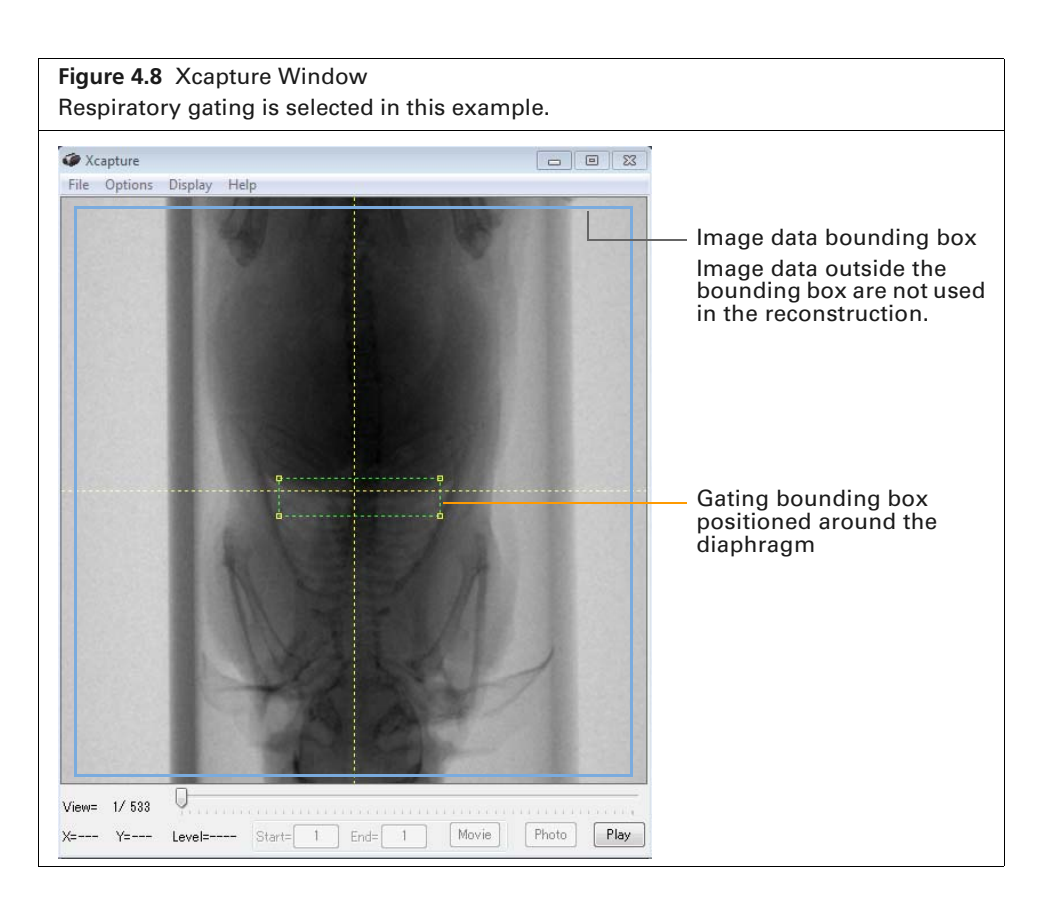

- **5.** Move the sample bed into the bore using any of the following methods:
	- Use the stage Z-axis controls on the front panel of [the instrument to m](#page-32-0)ove the sample bed into the bore. To do this, press and hold the Fast button while you press the Z-axis left or right arrow [\(Figure 4.9\)](#page-28-0).

<span id="page-28-0"></span>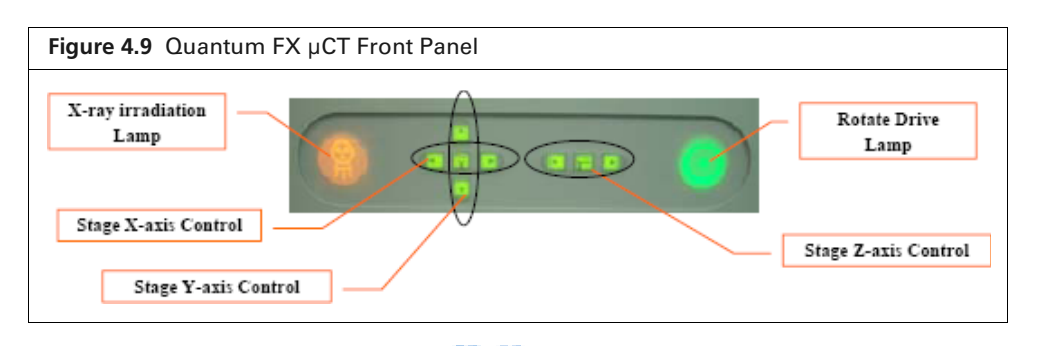

- Use the stage control arrows in the control panel ([Figure 4.10](#page-28-1))
- Move the sample bed a specific distance:
	- **1)** Click **Initialize** ([Figure 4.10\)](#page-28-1).
	- **2)** Enter a distance (in mm) and click **Set**.

<span id="page-28-1"></span>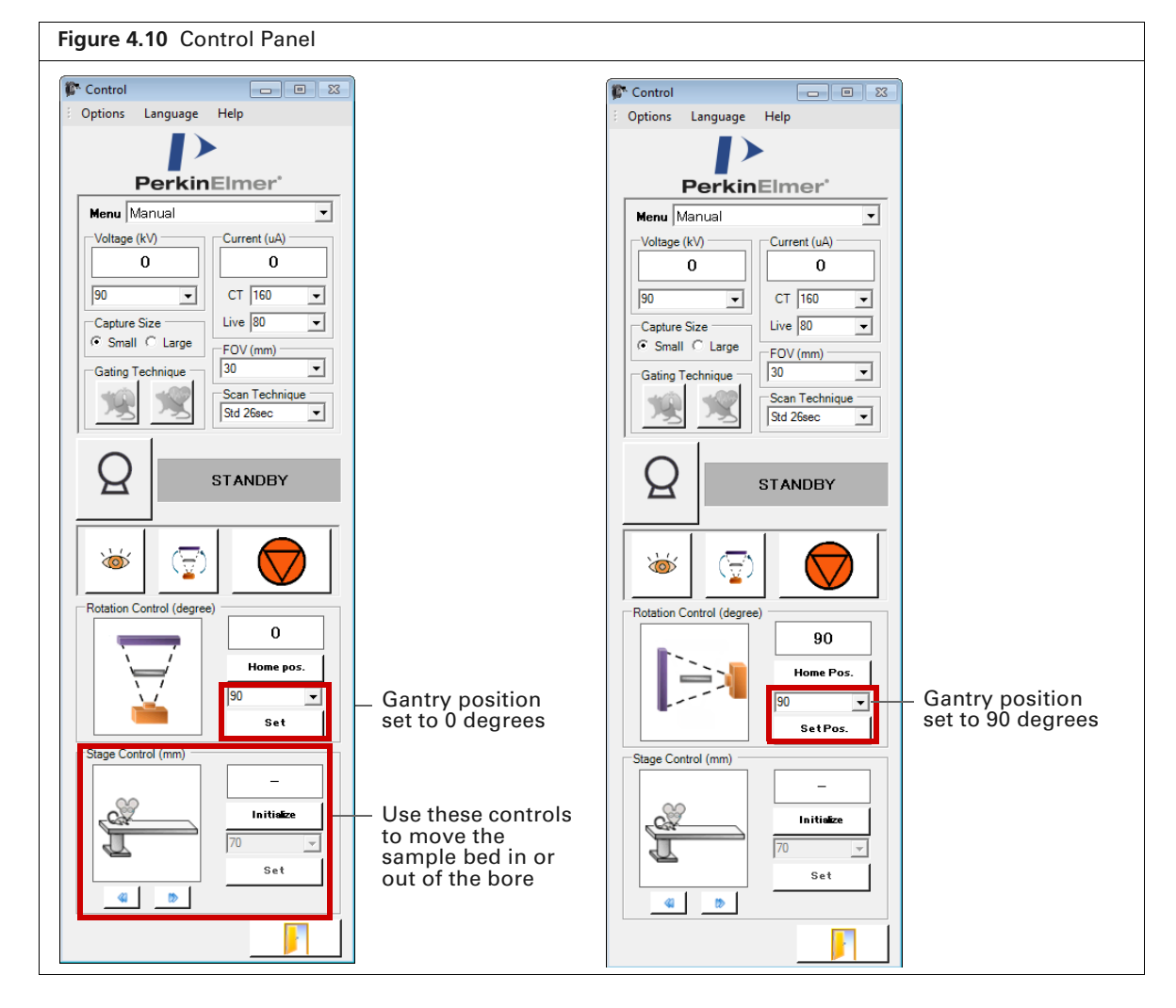

- **6.** Check the subject position in the Xcapture window at the 0 degree gantry position:
	- **a.** Select "0" from the Rotation Control drop-down list.
	- **b.** Click **Set** ([Figure 4.10\)](#page-28-1).
	- **c.** If necessary, use the stage X-axis controls on the instrument front panel to center the subject in the Xcapture window ([Figure 4.10\)](#page-28-1).
- **7.** Check the subject position in the Xcapture window at the 90 degree gantry position:
	- **a.** Select "90" from the Rotation Control drop-down list and click **Set** ([Figure 4.10\)](#page-28-1).
	- **b.** If necessary, use the stage Y-axis controls on the instrument front panel to center the subject in the Xcapture window ([Figure 4.9](#page-28-0)).
- **8.** Click the  $\overleftrightarrow{\bullet}$  button to turn off Live Mode and close the Xcapture window

厕

**NOTE:** Live Mode automatically times out after 150 seconds.

### <span id="page-29-2"></span><span id="page-29-0"></span>**4.6 Perform a CT Scan**

This section explains how to perform a:

- *[CT Scan Without Gating](#page-29-1)*
- *[CT Scan With Respiratory Gating](#page-31-0)* [on page 28](#page-31-0)
- *[CT Scan With Cardiac Gating](#page-33-0)* [on page 30](#page-33-0)

### <span id="page-29-1"></span>**CT Scan Without Gating**

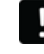

**acquisition and stop X-ray generation.**

**IMPORTANT:** Click the emergency stop **button** in the control panel to abort

- **1.** Click the CT Scan button  $\left(\frac{\pi}{2}\right)$  to begin the scan.
- **2.** Click Yes in the confirmation message that appears [\(Figure 4.11](#page-29-3)).

X-rays are energized as indicated by the blinking voltage icon and the instrument status box ([Figure 4.12\)](#page-30-0). The Xcapture window opens, then gantry rotation and image acquisition begin. The 3D reconstruction automatically proceeds after acquisition is complete. The AutoViewer displays the 3D reconstruction [\(Figure 4.13\)](#page-30-1). See [Chapter 5](#page-38-2) [on page 35](#page-38-2) for more information on viewing 3D reconstructions.

<span id="page-29-3"></span>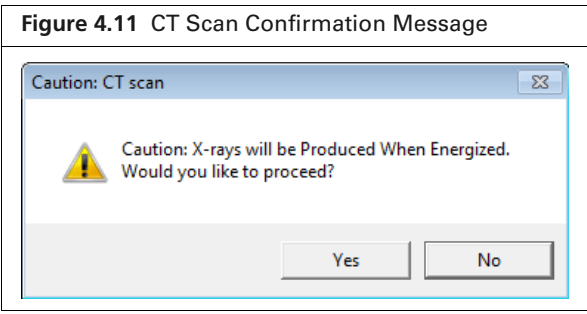

<span id="page-30-0"></span>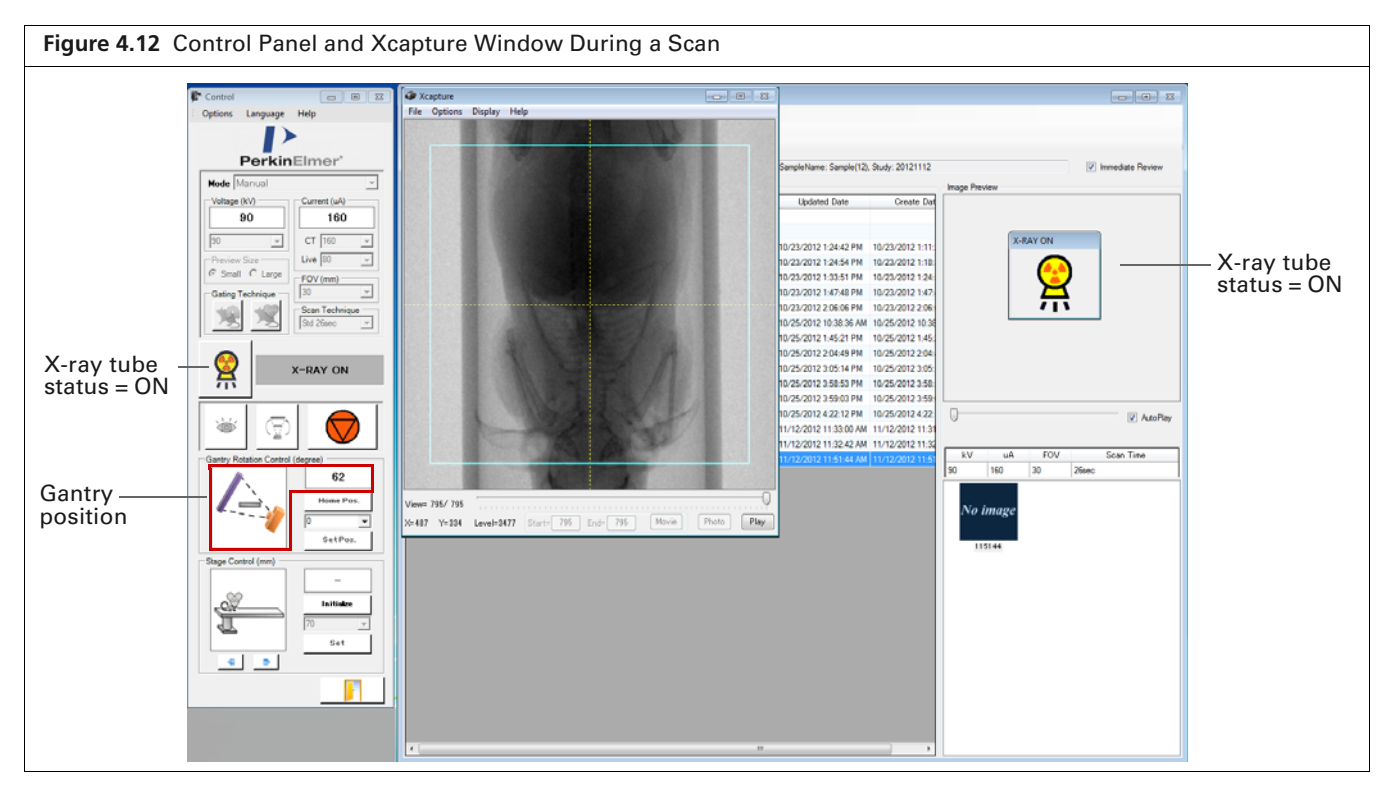

**3.** Remove the subject from the sample chamber when the Quantum  $FX \mu CT$  is in Standby mode.

**! CAUTION: Do not remove or change the bore cover until the Quantum FX μCT is in** standby mode and the CT scan button  $\left(\frac{m}{\sigma}\right)$  becomes available.

<span id="page-30-1"></span>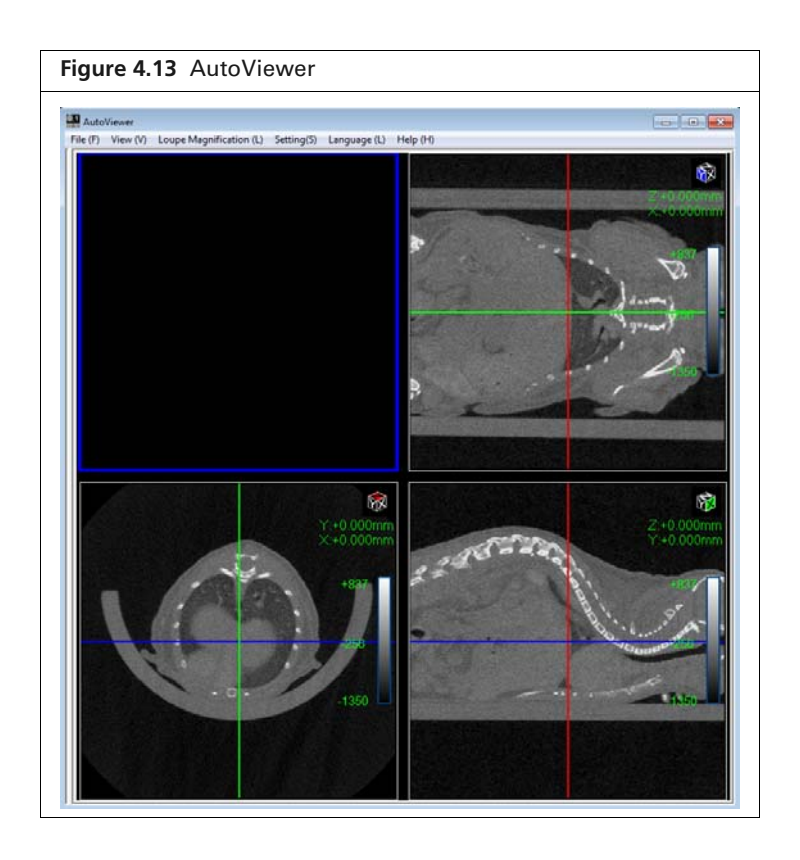

w

**NOTE:** If the AutoViewer does not automatically appear, confirm that the AutoView option is selected in the Database window.

### <span id="page-31-1"></span><span id="page-31-0"></span>**CT Scan With Respiratory Gating**

**IMPORTANT:** Click the emergency stop **()** button in the control panel to abort **acquisition and stop X-ray generation.**

- **1.** Click the respiratory  $\mathbb{R}$  gating button.
- **2.** Turn on Live Mode by clicking the  $\cos \theta$  button in the Control panel.
	- The Xcapture window appears and shows the subject in real time [\(Figure 4.14](#page-31-2)).

<span id="page-31-2"></span>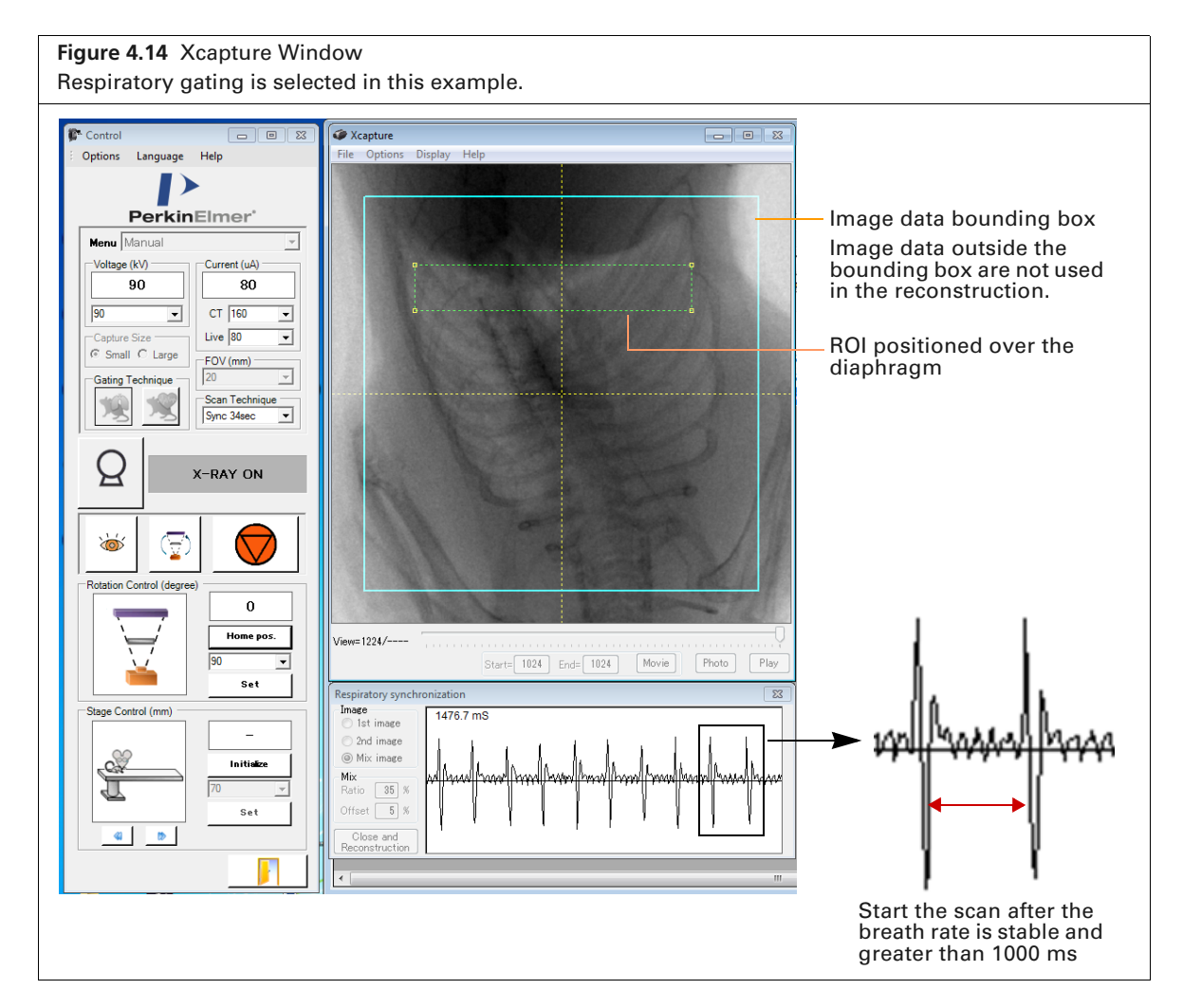

- **3.** In the Xcapture window, adjust the ROI dimensions to position it over the diaphragm.
- **4.** Rotate the gantry 90 degrees. Ensure that the subject is within the filed of view and the ROI is correctly positioned over the diaphragm.
- **5.** Rotate the gantry back to 0 degree position.
- **6.** Check the respiratory signal trace in the Respiratory synchronization window ([Figure 4.14\)](#page-31-2).

Trace spikes represent diaphragm movements. Wait for the breath rate to stabilize with longer than 1000 ms  $\pm 1$  sec between breaths ([Figure 4.14\)](#page-31-2).

- **7.** Click the CT Scan button  $\left(\frac{\overline{1}}{2}\right)$  to begin the scan.
- **8.** Click Yes in the confirmation message that appears [\(Figure 4.11](#page-29-3)).

X-rays are energized as indicated by the blinking voltage icon and the instrument status box ([Figure 4.12\)](#page-30-0). The Xcapture window opens, then gantry rotation and image acquisition begin.

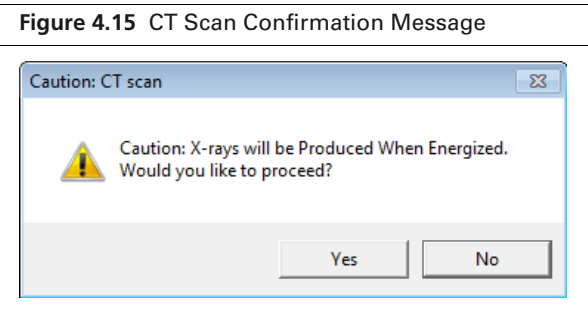

**9.** Review the Mix Image results in the Respiratory Synchronization window ([Figure 4.16\)](#page-32-1). The goal is to achieve a trace that is as flat as possible. If necessary, adjust the Ratio or Offset (see [Table 4.6](#page-32-0)).

<span id="page-32-1"></span>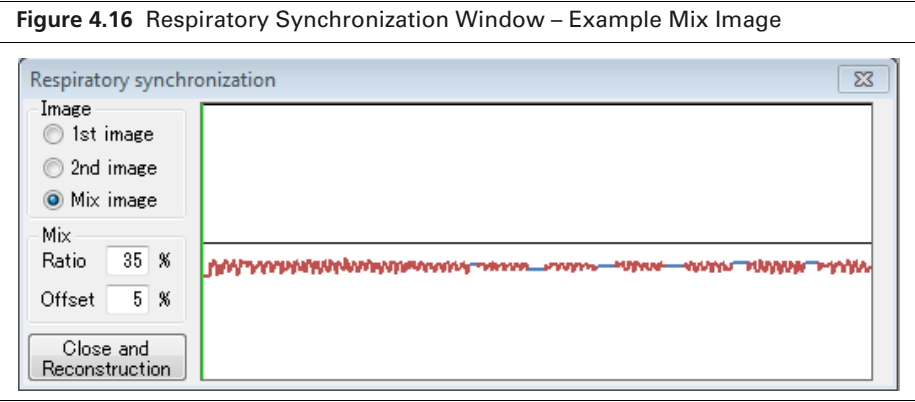

<span id="page-32-0"></span>**Table 4.6** Respiratory Synchronization

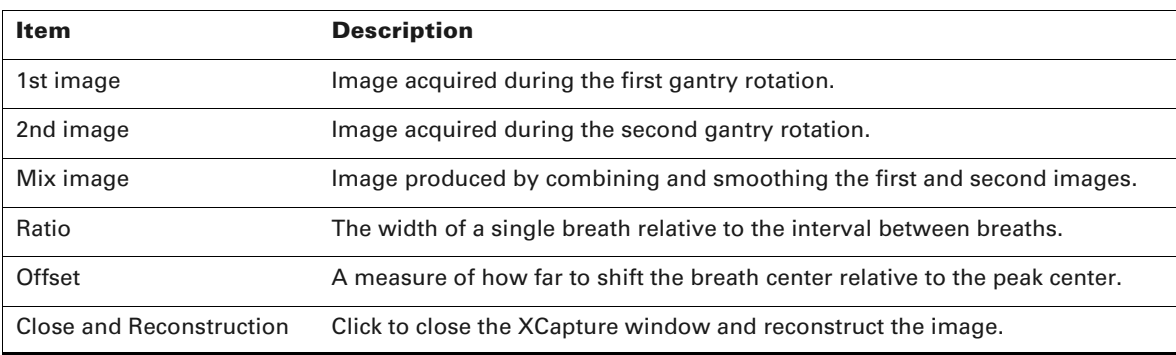

**10.**Click **Close and Reconstruction** after obtaining a satisfactory Mix Image result.

The 3D reconstruction proceeds. The AutoViewer displays the 3D reconstruction ([Figure 4.13\)](#page-30-1). See [Chapter 5](#page-38-2) [on page 35](#page-38-2) for more information on viewing 3D reconstructions.

### <span id="page-33-0"></span>**CT Scan With Cardiac Gating**

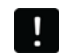

**IMPORTANT:** Click the emergency stop **button** in the control panel to abort **acquisition and stop X-ray generation.**

- **1.** Click the cardiac **g** gating button.
- **2.** Turn on Live Mode by clicking the  $\oslash$  button in the Control panel.

The Xcapture window appears and shows the subject in real time [\(Figure 4.14](#page-31-2)).

<span id="page-33-1"></span>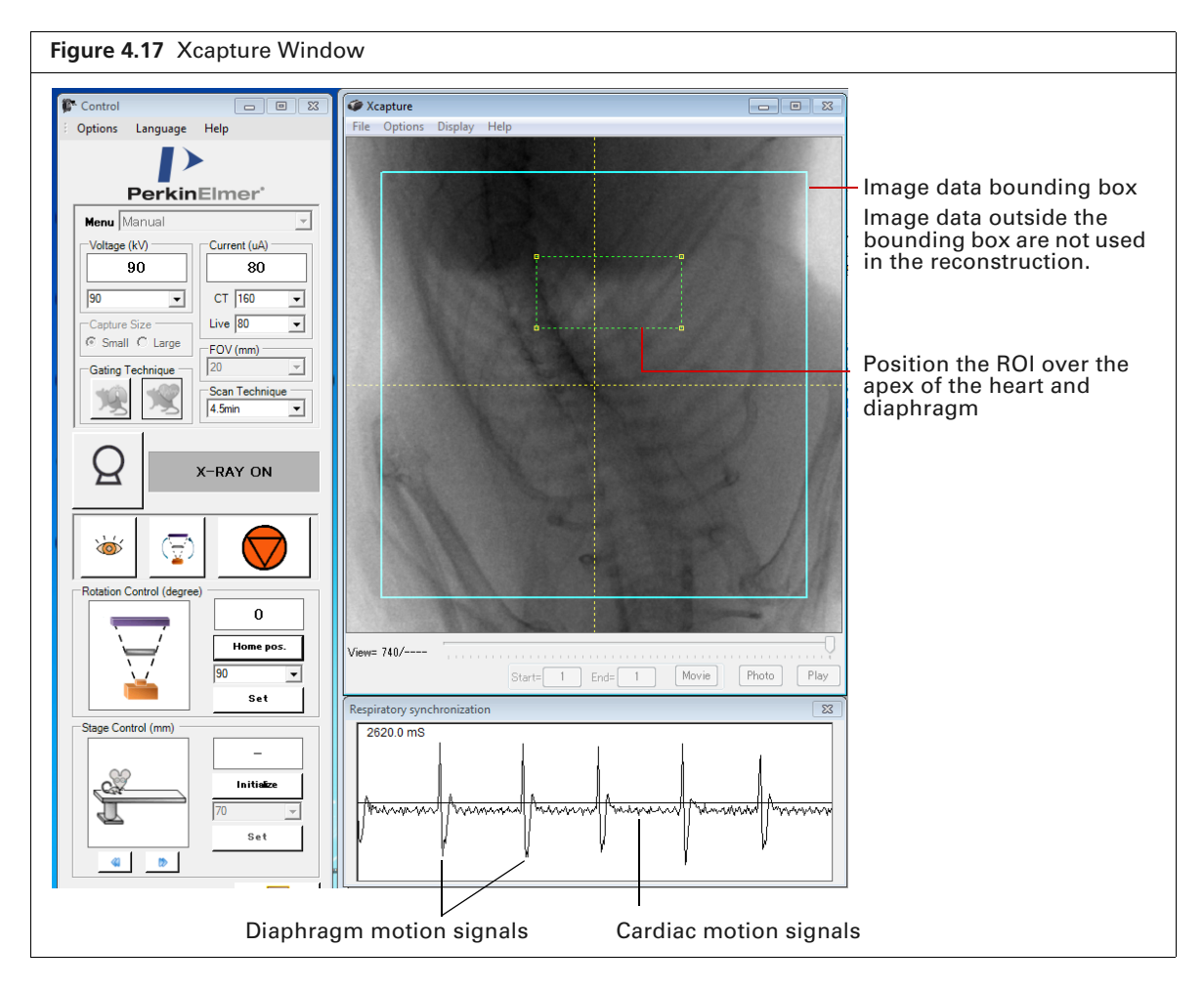

- **3.** In the Xcapture window, adjust the ROI dimensions to position it over the apex of the heart and diaphragm.
- **4.** Rotate the gantry 90 degrees. Ensure that the subject is within the filed of view and the ROI is correctly positioned.
- **5.** Rotate the gantry back to 0 degree position.
- **6.** Check the respiratory and cardiac signal trace in the Respiratory synchronization window ([Figure 4.14\)](#page-31-2).

The large trace spikes represent diaphragm movement. The smaller spikes in between represent cardiac movement. Ensure that the cardiac signal is as visible as possible ([Figure 4.17](#page-33-1)). It may be possible to improve the signal visibility by adjusting the ROI position.

Wait for the breath rate to stabilize with longer than  $1000 \text{ ms } \pm 1$  sec between breaths

**7.** Click the CT Scan button  $\left(\frac{\overline{1}}{2}\right)$  to begin the scan.

**8.** Click Yes in the confirmation message that appears [\(Figure 4.11](#page-29-3)).

X-rays are energized as indicated by the blinking voltage icon and the instrument status box ([Figure 4.12\)](#page-30-0). The Xcapture window opens, then gantry rotation and image acquisition begin.

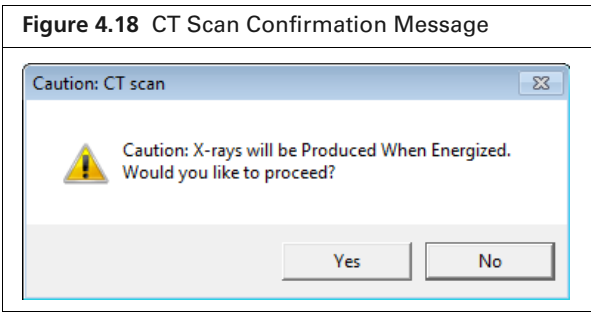

Progress indicators for image processing appear ([Figure 4.19](#page-34-1)). The AutoViewer displays the 3D reconstruction ([Figure 4.13\)](#page-30-1) after processing is complete. See [Chapter 5](#page-38-2) [on page 35](#page-38-2) for more information on viewing 3D reconstructions.

<span id="page-34-1"></span>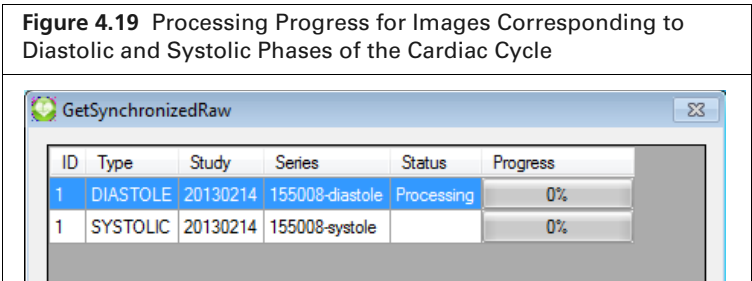

### <span id="page-34-0"></span>**Ring Reduction**

The ring reduction algorithm helps reduce image artifacts and is turned on by default. [Figure 4.20](#page-35-0) shows example images of before and after ring reduction.

<span id="page-35-0"></span>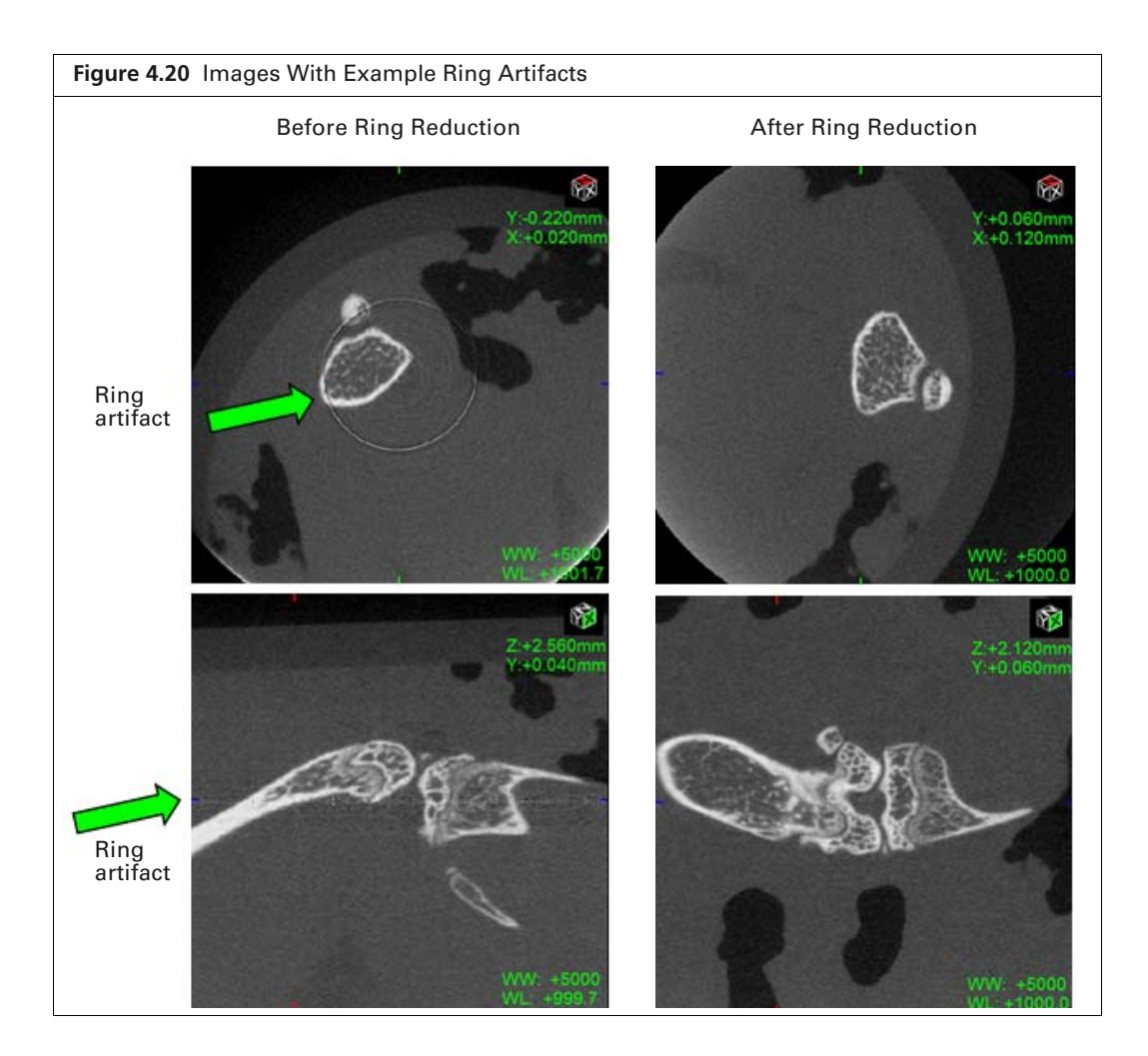

Sometimes ring reduction may result in image artifacts [\(Figure 4.21](#page-36-0)). The artifacts are usually minor. However, if they are unacceptable, you can turn off ring reduction and repeat the acquisition.

<span id="page-36-0"></span>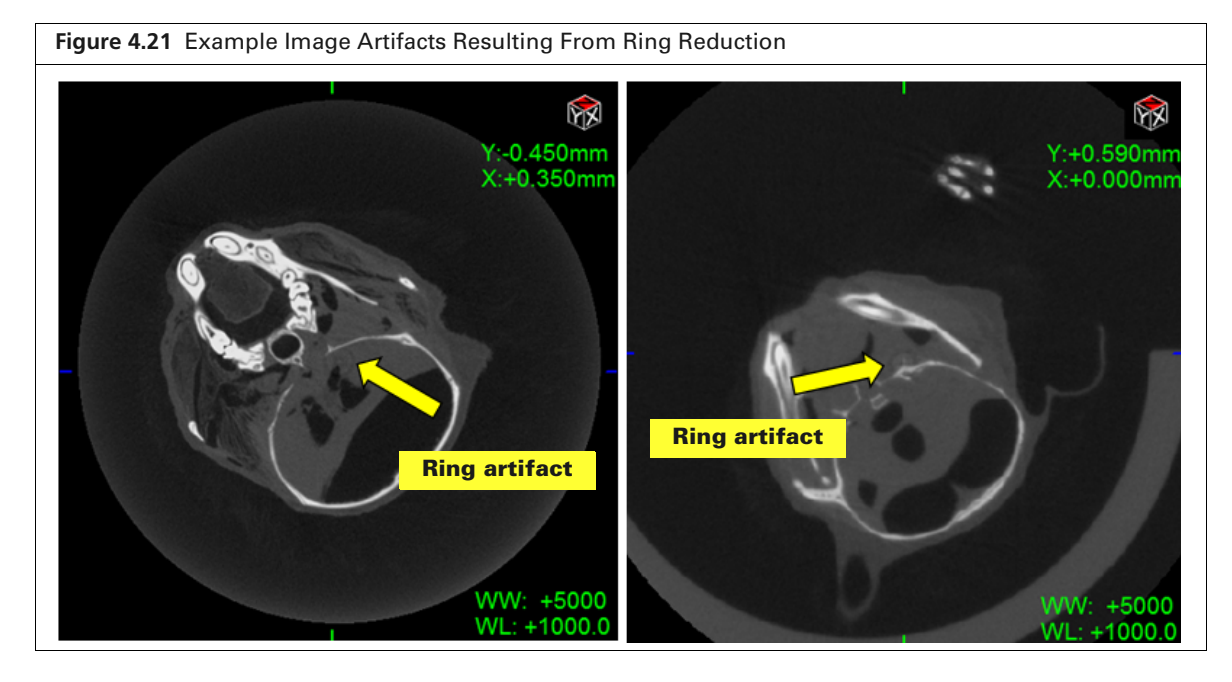

#### **To turn off ring reduction:**

- **1.** Select **Options** → **Ring Reduction Settings** in the Control Panel ([Figure 4.22](#page-36-1)).
- **2.** Remove the check mark next to the scan technique that was used during acquisition and click **OK**.

<span id="page-36-1"></span>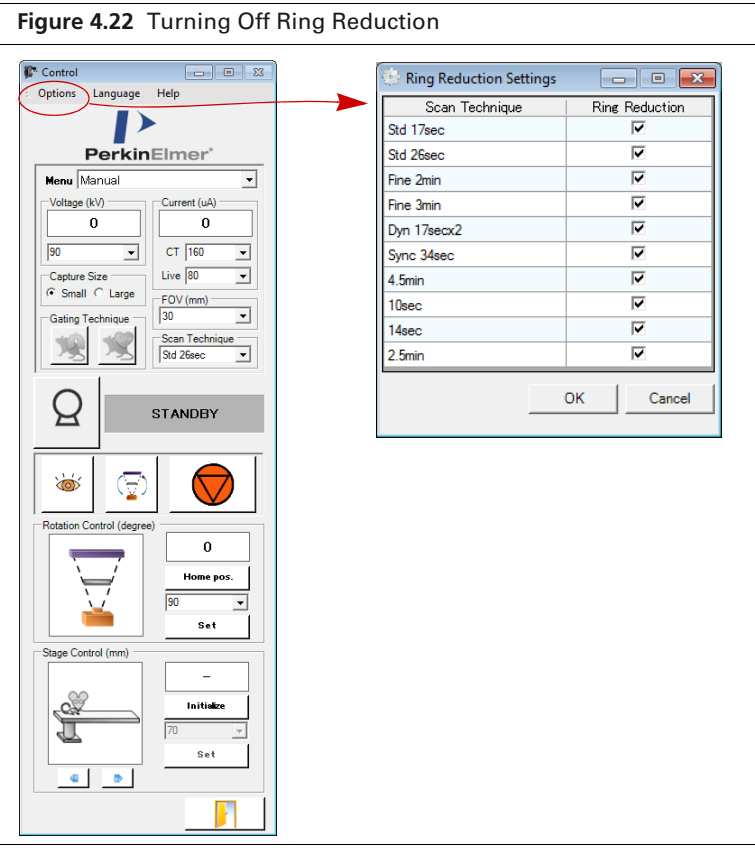

## <span id="page-37-0"></span>**4.7 Perform Acquisition in Fluoroscopy Mode**

In fluoroscopy mode, a range of user-selected frames can be viewed as a movie (scrolling through 2D images) and stored in the image database.

- **1.** Confirm the current save location or select a new save location (see [page 17](#page-20-0) for details).
- **2.** Place the subject in the sample chamber and set the scan conditions. See *[Set the Scan Conditions](#page-22-1)*, [page 19](#page-22-1) and *[Set the Scan Conditions](#page-22-1)*, page 19 for more details.
- **3.** In the X-Capture window, move the slider to the first frame of the movie and click **Start (**[Figure 4.23\)](#page-37-2). Move the slider to the last frame of the movie and click **End**.
- **4.** Click **Play** to scroll through the selected frames.
- **5.** Click **Movie** to save the frames as a video.

The movie is saved to the current save location.

<span id="page-37-2"></span>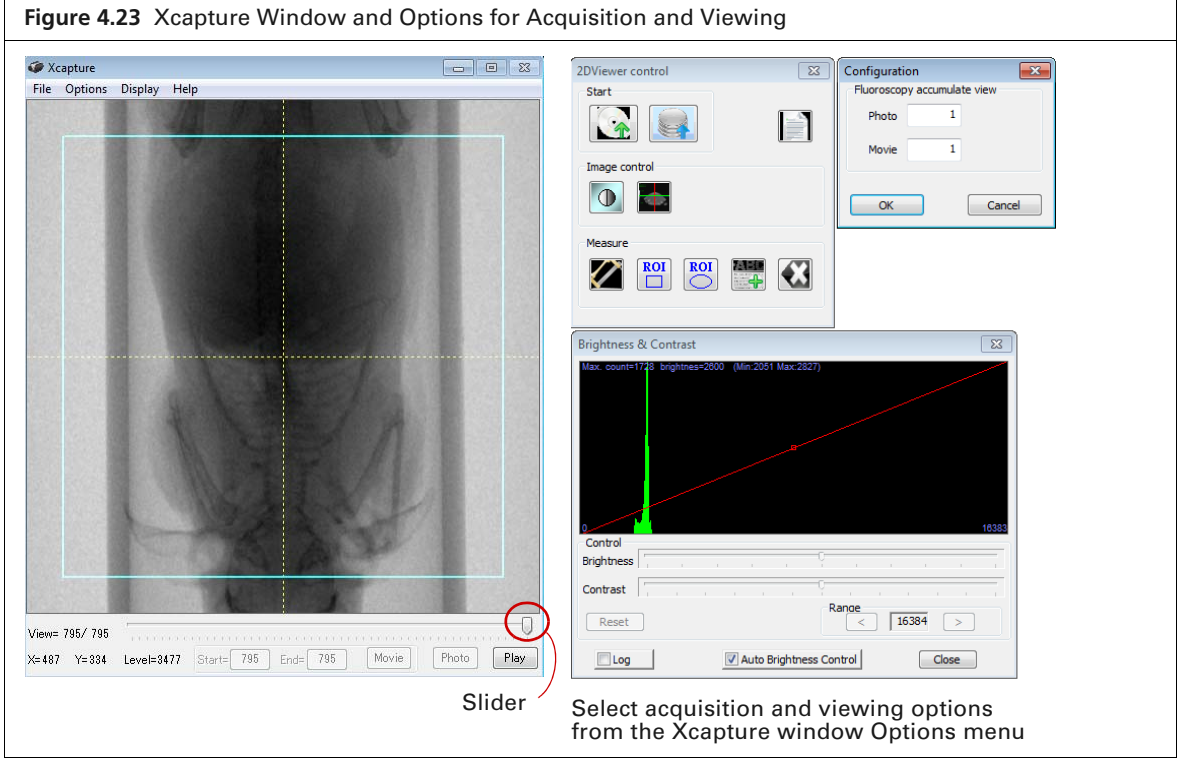

### <span id="page-37-1"></span>**Saving an Image**

A single frame in the Xcapture window can be saved as a "snapshot" and stored in the database.

- **1.** Select a frame using the slider in the Xcapture window.
- **2.** Click **Photo**.

The snapshot is saved to the current save location.

# <span id="page-38-2"></span><span id="page-38-0"></span>**5 Viewing Images**

*[Previewing Data](#page-38-1) CT Viewers* [on page 36](#page-39-0) *Autoviewer* [on page 36](#page-39-1) *[3D Viewer \(Optional Plugin\)](#page-44-0)* on page 41 *[SimpleViewer](#page-51-0)* on page 48

# <span id="page-38-1"></span>**5.1 Previewing Data**

The Database window provides previews of 3D reconstructions.

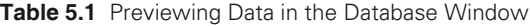

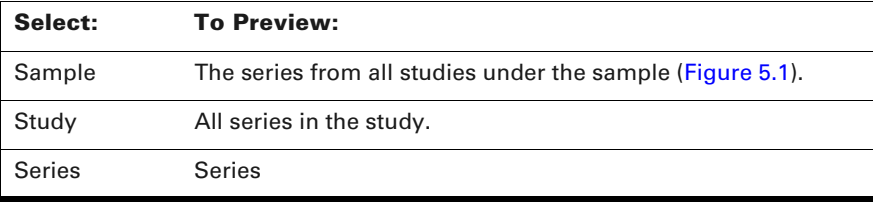

<span id="page-38-3"></span>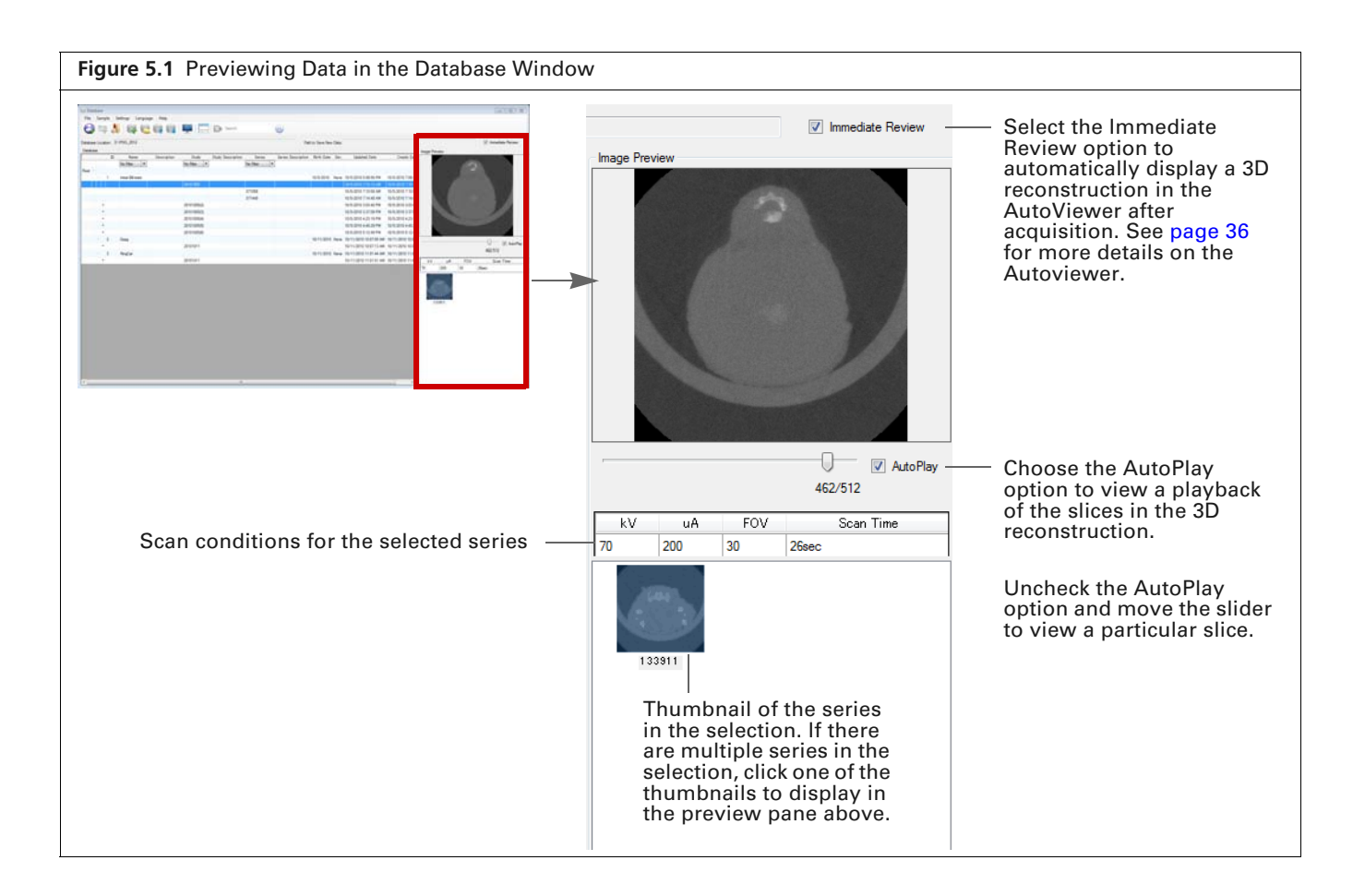

## <span id="page-39-2"></span><span id="page-39-0"></span>**5.2 CT Viewers**

View the data using one of the CT viewers ([Table 5.2\)](#page-39-2).

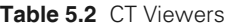

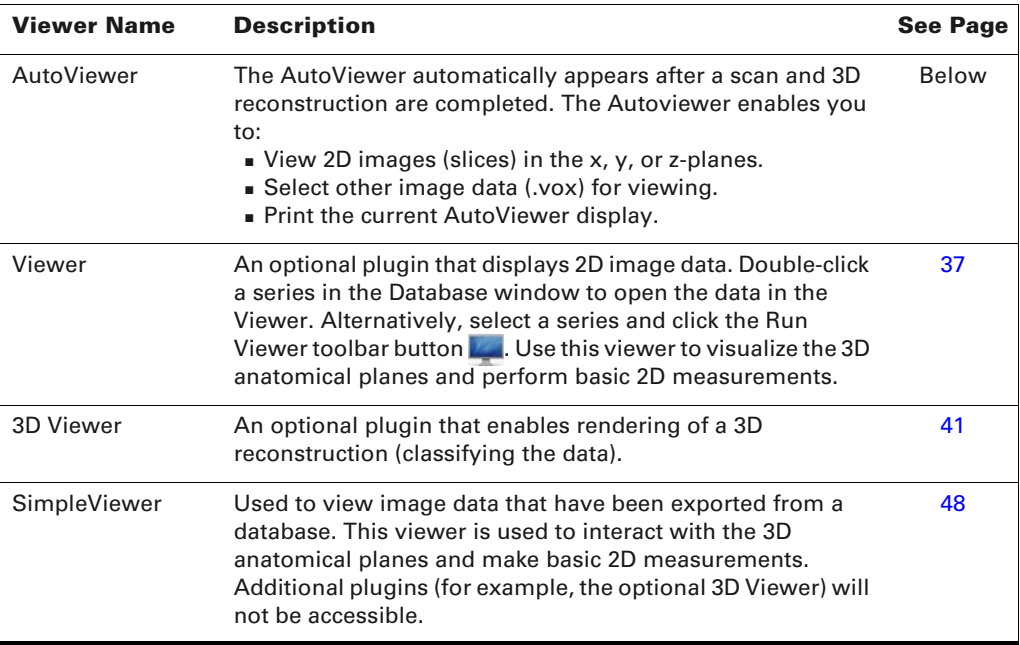

# <span id="page-39-1"></span>**5.3 Autoviewer**

**NOTE:** If the AutoViewer does not automatically appear after reconstruction, confirm that the ⋓ Immediate Review option is selected in the Database window ([Figure 5.1\)](#page-38-3).

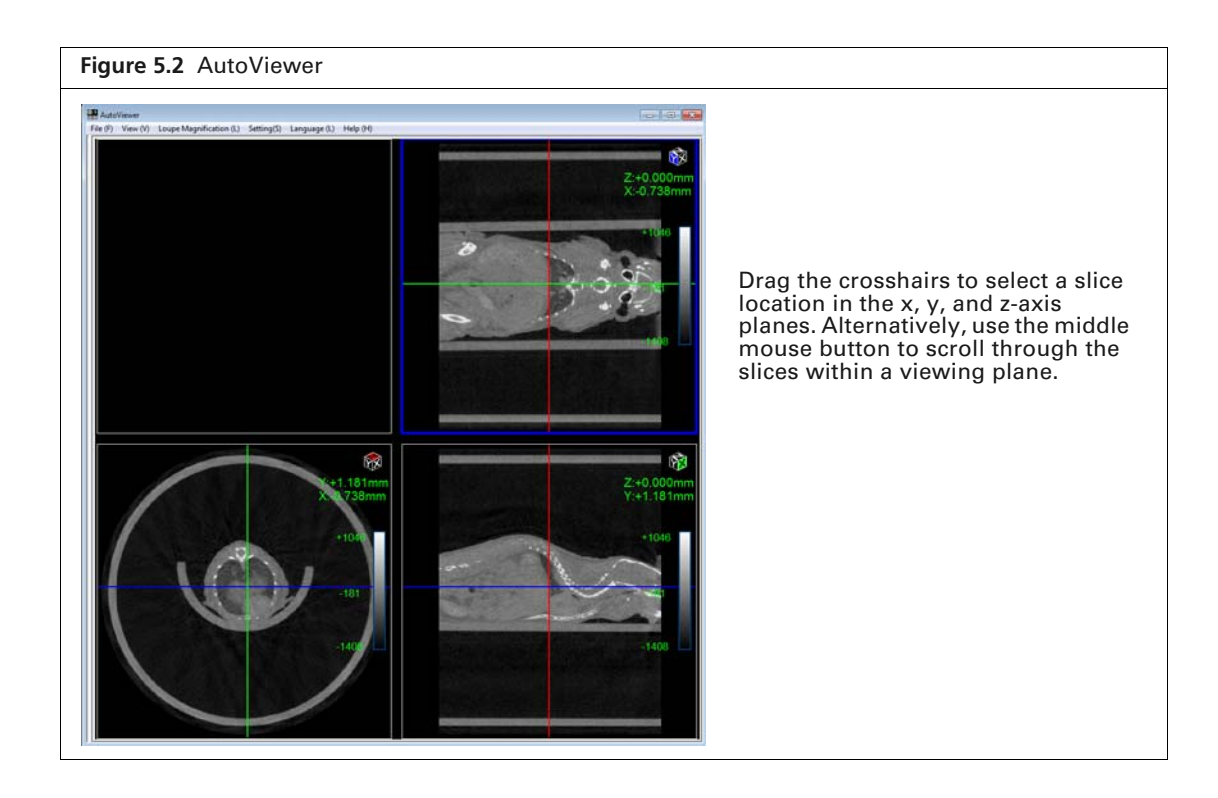

#### **Table 5.3** AutoViewer Menu Commands

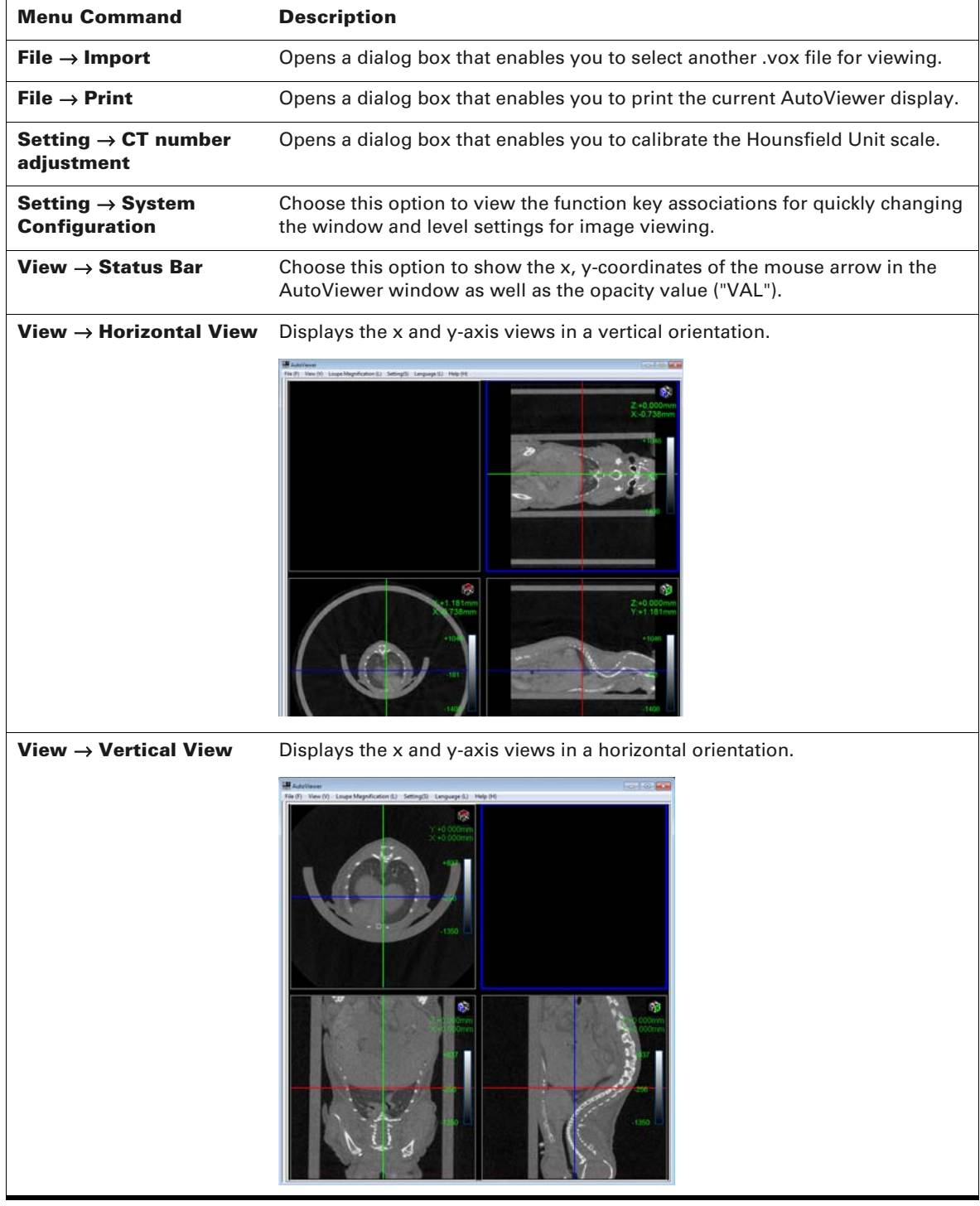

### <span id="page-40-0"></span>**Viewer (Optional Plugin)**

The Viewer provides tools for 2D image display and analysis.

To open data in the Viewer, double-click a thumbnail or series row in the Database window. Multiple series can be open in the Viewer at the same time.

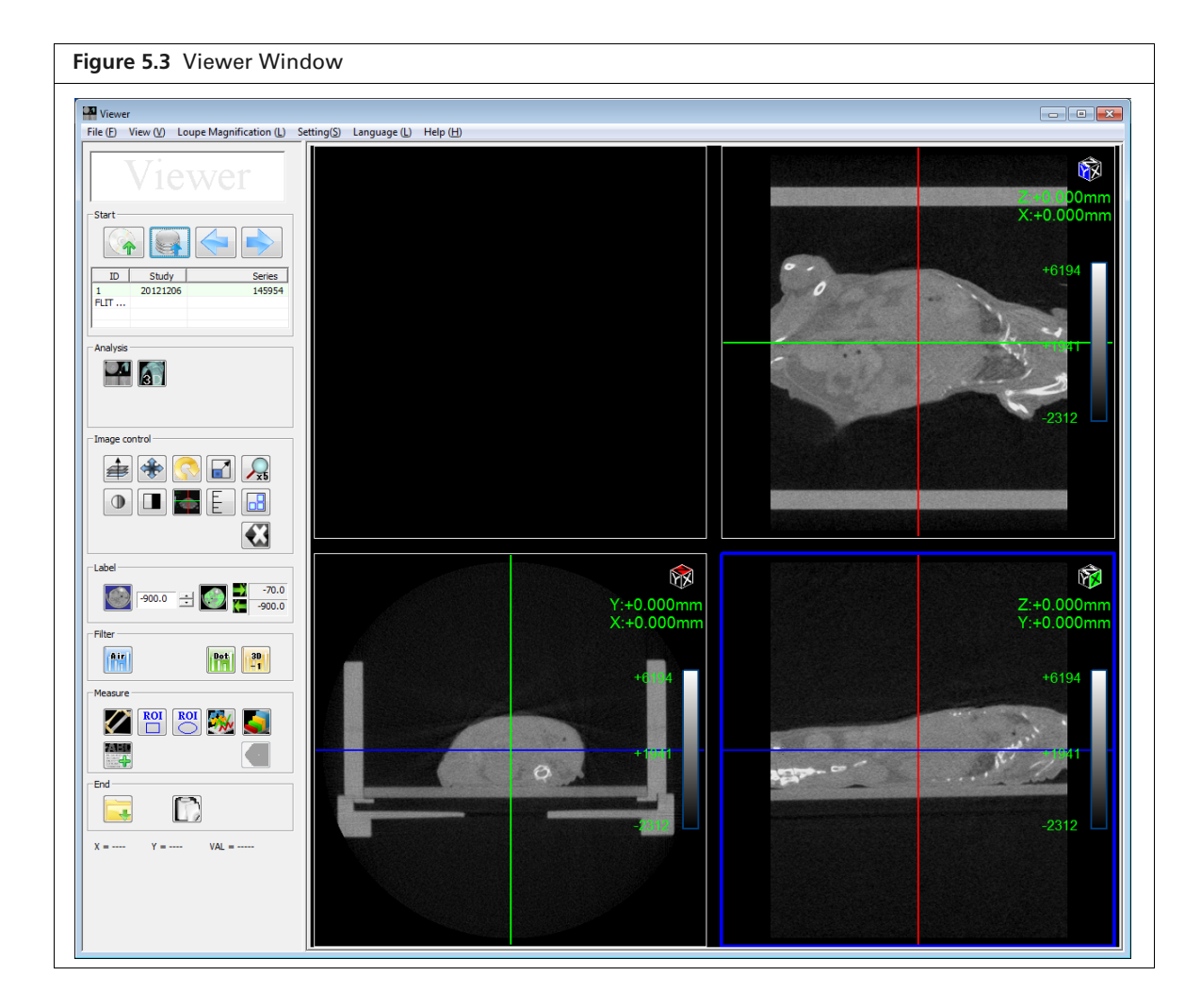

**Table 5.4** Viewer Functions

<span id="page-41-0"></span>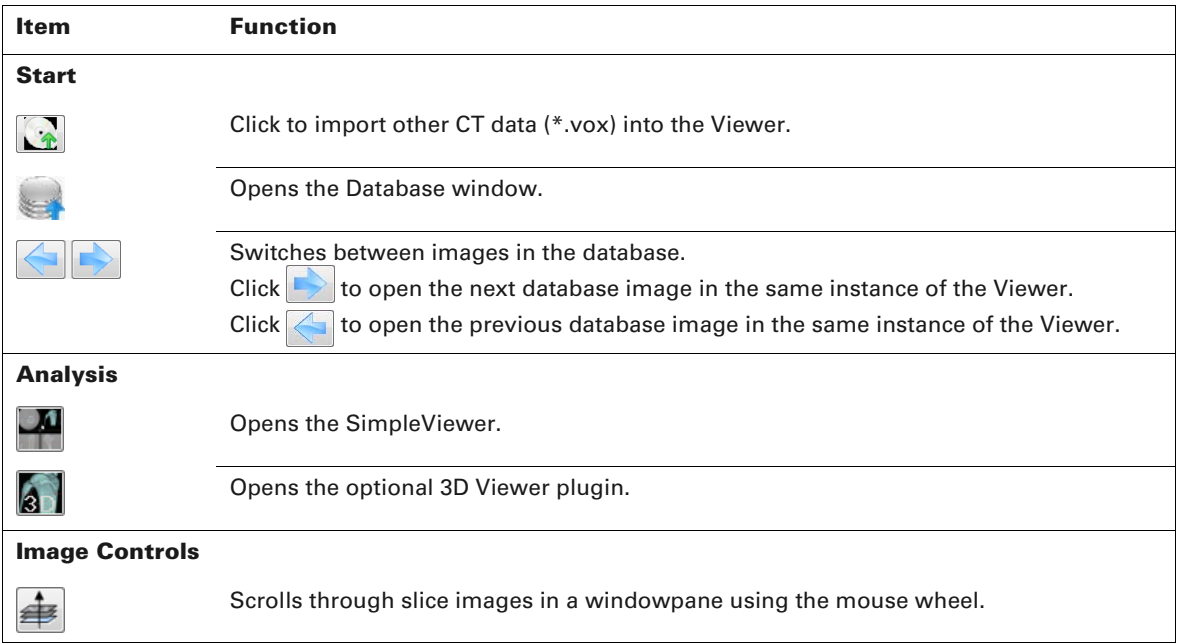

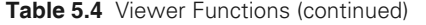

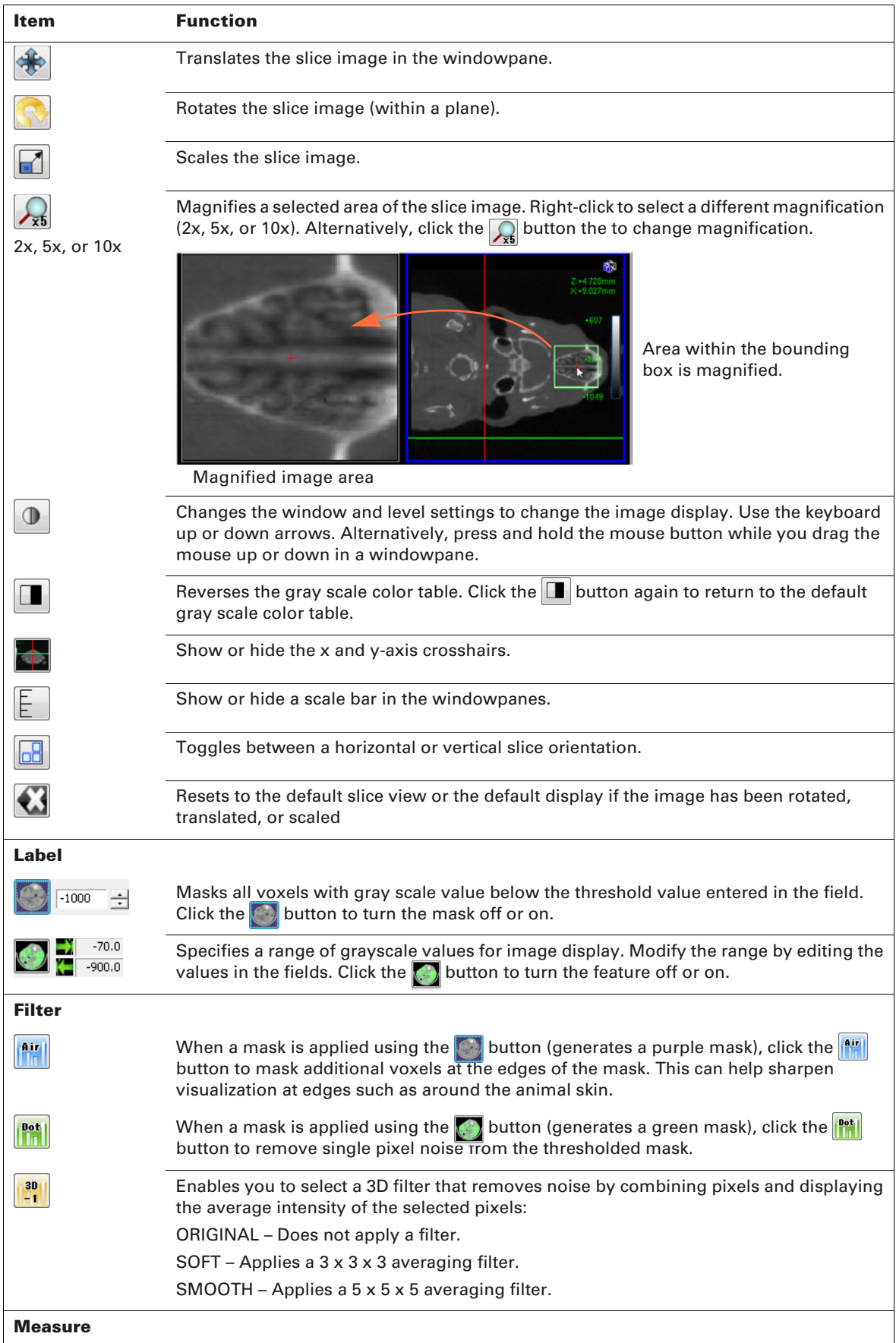

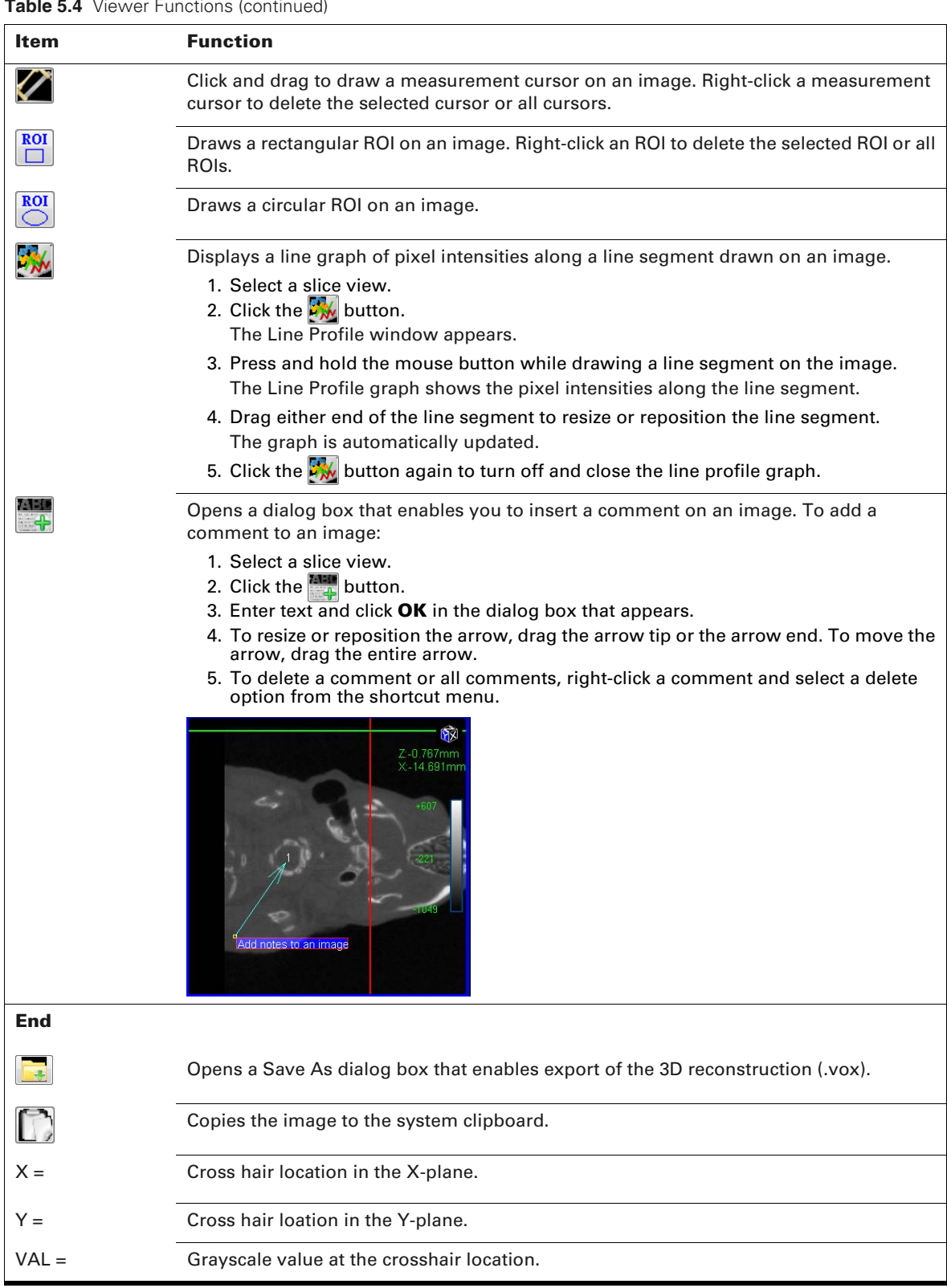

**Table 5.4** Viewer Functions (continued)

# <span id="page-44-0"></span>**5.4 3D Viewer (Optional Plugin)**

The 3D Viewer is an optional plugin that provides tools for rendering 3D reconstructions (classifying the image data and visualization) and viewing the 3D reconstruction from different perspectives. The volume rendering controls provide a histogram-based method for classifying the 3D reconstruction.

#### **To open the 3D Viewer:**

- **1.** Double-click a thumbnail or series row in the Database window.
- **2.** Click the **button** in the Viewer that appears,

The Volume Rendering Control panel and 3DViewer window appears [\(Figure 5.4\)](#page-44-1).

<span id="page-44-1"></span>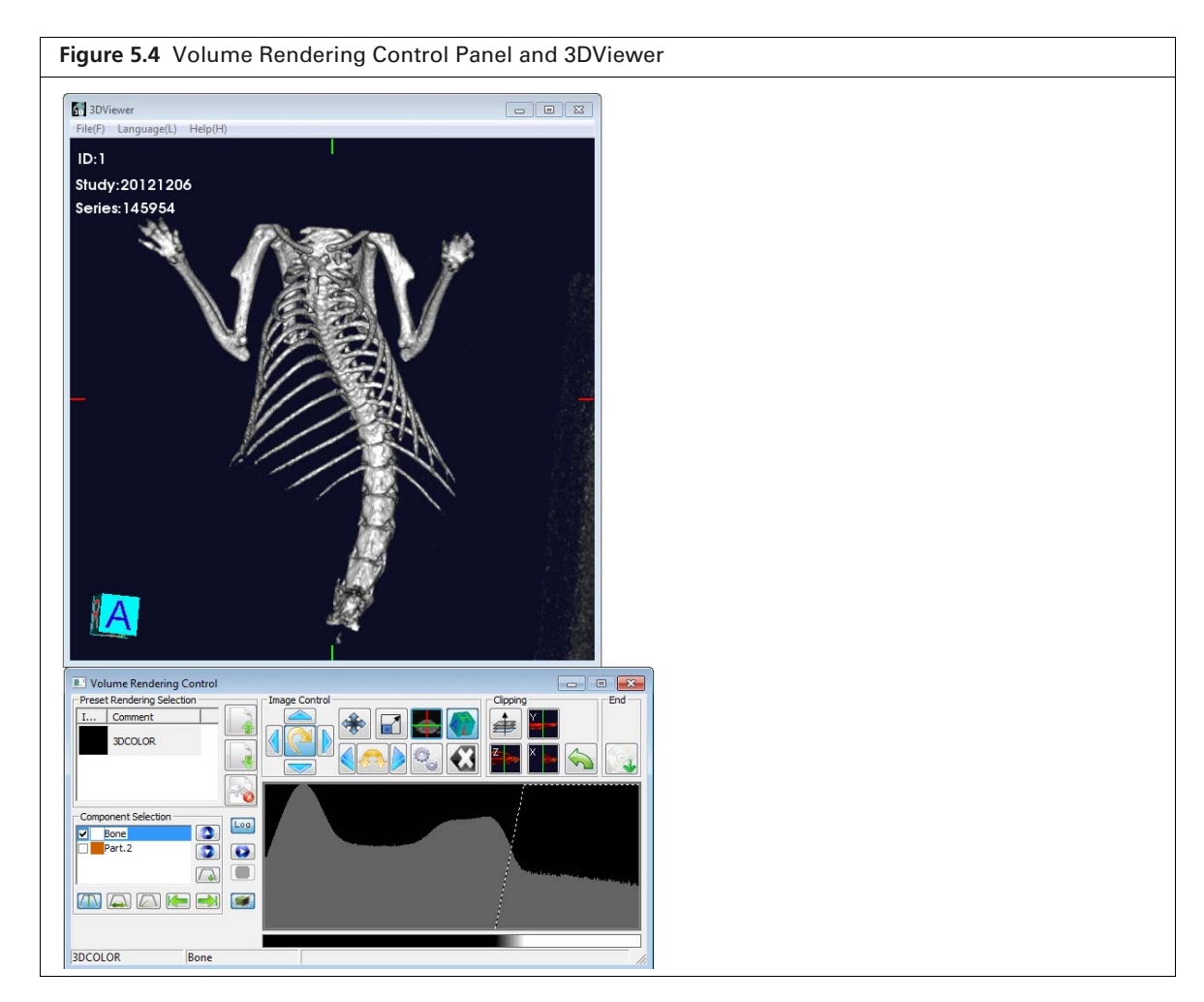

**Table 5.5** Volume Rendering Controls

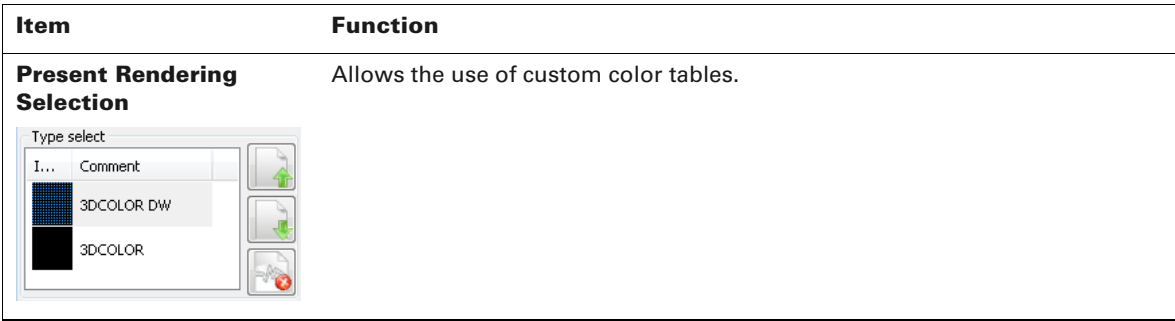

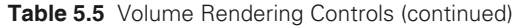

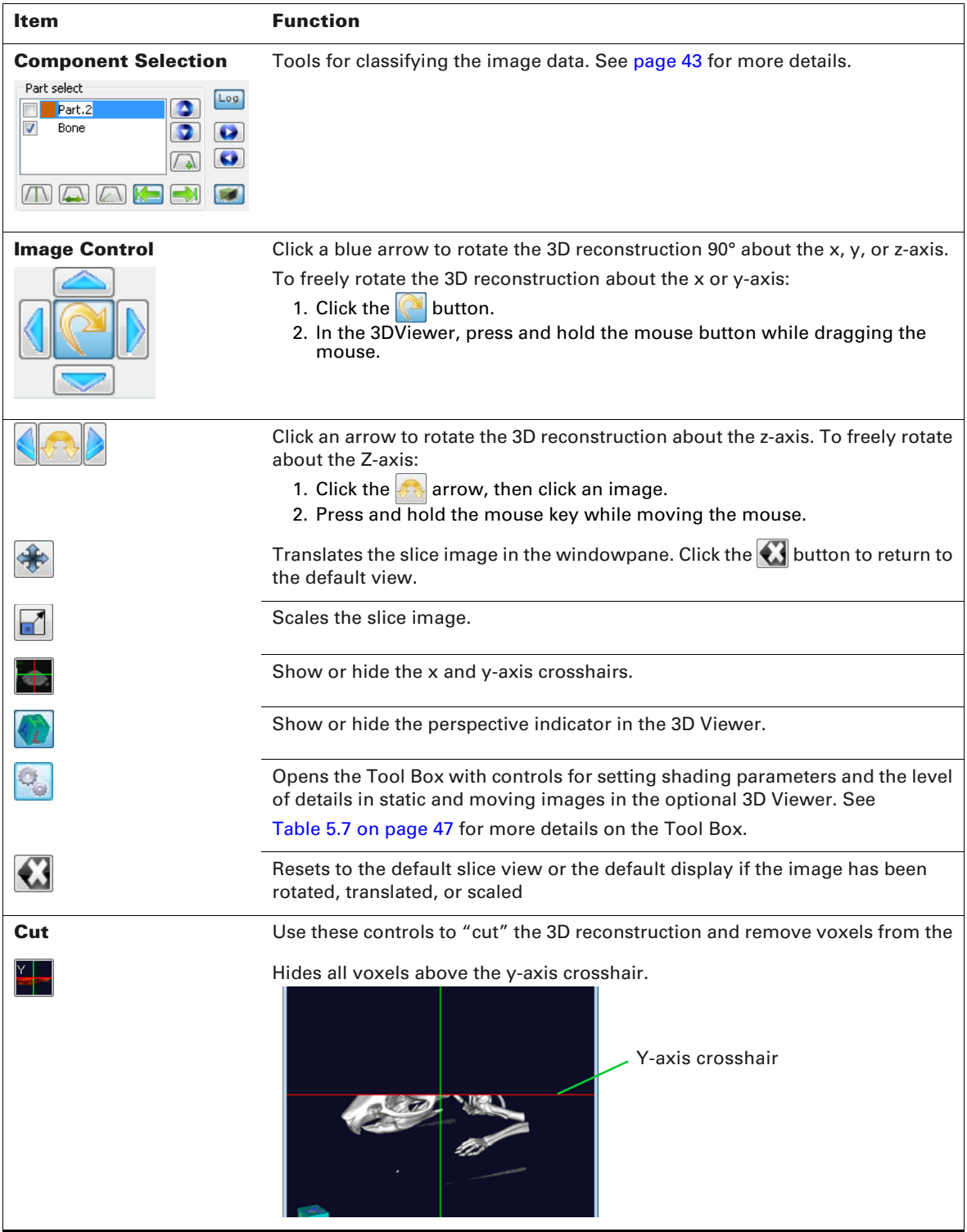

| Item | <b>Function</b>                                                                                                    |
|------|----------------------------------------------------------------------------------------------------|
|      | Hides all voxels to the left of the x-axis crosshair.<br>X-axis crosshair                                                                                                    |
|      | Hides all voxels that are above the intersection of the x and y-axes.                                                                                                    |
|      | Adds/removes voxels to the display after it has been cut using the<br>or<br>button. After the 3D reconstruction has been cut in the x, y, or z-plane, click<br>the Slice button. To add or remove voxels from the display, click and hold the<br>mouse button while dragging the mouse across the image. |
|      | Undo button that reverses the "cuts" that were made (unhides the voxels).<br>Performs the undo action in a step-by-step reverse order (the last cut is the first<br>reversed, and so on).                                                                                                    |
| End  |                                                                                                    |
|      | Opens a dialog box that enables you to export the 3DViewer display to a<br>graphic file or a movie.                                                                                                    |

**Table 5.5** Volume Rendering Controls (continued)

#### <span id="page-46-0"></span>**Classifying Image Data Using the 3D Viewer**

The 3DViewer initially displays image data with a default air-noise boundary that identifies bone. Use the volume rendering controls to create and visualize additional intensity ranges or "parts", for example, a particular type of soft tissue.

The histogram in the volume rendering controls represents the distribution of voxel intensities in the 3D reconstruction and their color-opacity values. The goal of classification is to set color and opacity values for different intensity ranges so that regions of the volume that are of interest appear opaque and unimportant regions are hidden (the voxels are transparent).

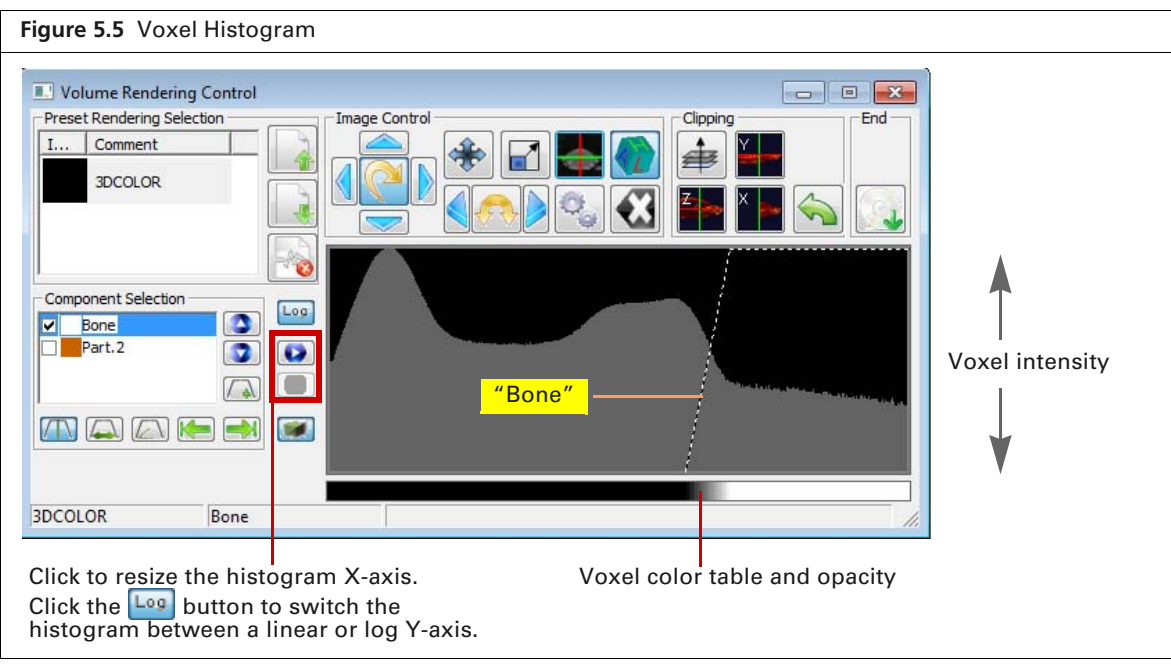

#### **To classify a part of the data:**

**1.** Click the Add Part button  $\sqrt{\phantom{a}}$  ([Figure 5.6](#page-47-0)).

A new partition appears in the histogram. The new part name is added to the part list.

<span id="page-47-0"></span>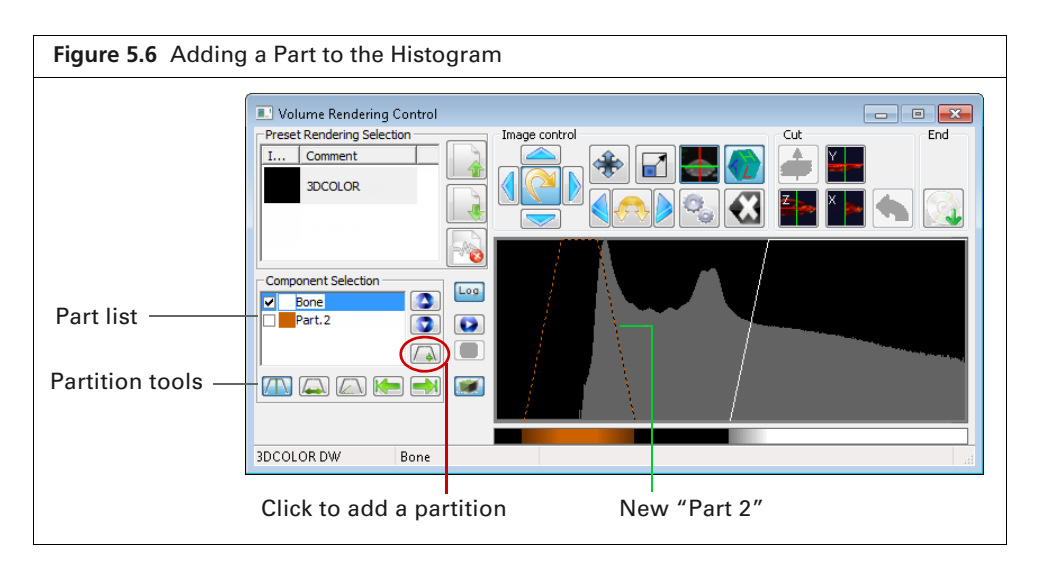

- **2.** Modify the partition to visualize the tissue of interest using the tools partition tools ([Table 5.6\)](#page-47-1). To use a tool:
	- **a.** Click the button, then click the histogram.
	- **b.** Press and hold the mouse button while dragging the mouse left/right or up/down

<span id="page-47-1"></span>**Table 5.6** Partition Tools

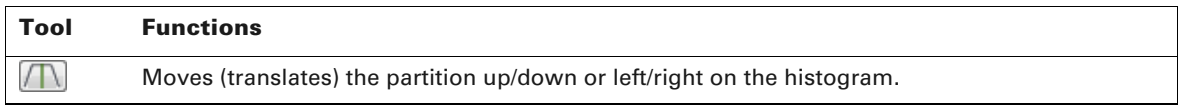

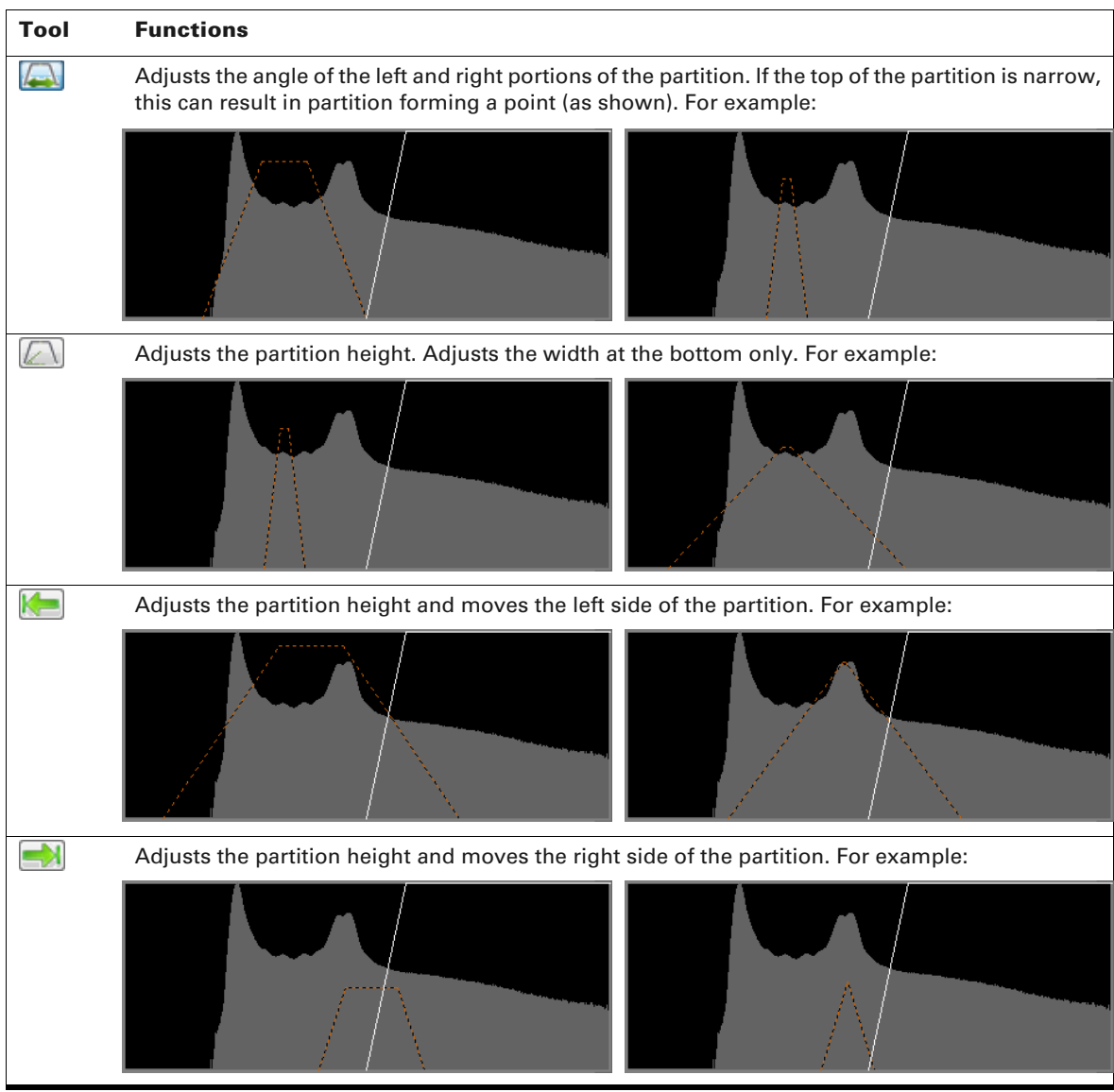

**Table 5.6** Partition Tools (continued)

### <span id="page-48-0"></span>**Managing Classified Data**

You can edit the color table and name that are assigned to different parts of the data, and change the display order of multiple, overlapping data parts. For example, if there are two data parts that overlap, the 3DViewer displays the first part in the list on top of the second part.

#### **To change the color table for particular data:**

- **1.** Double-click the part name and select **Color** on the shortcut menu.,
- **2.** Select a color or define a custom color in the Color Palette that appears. Click **OK**.

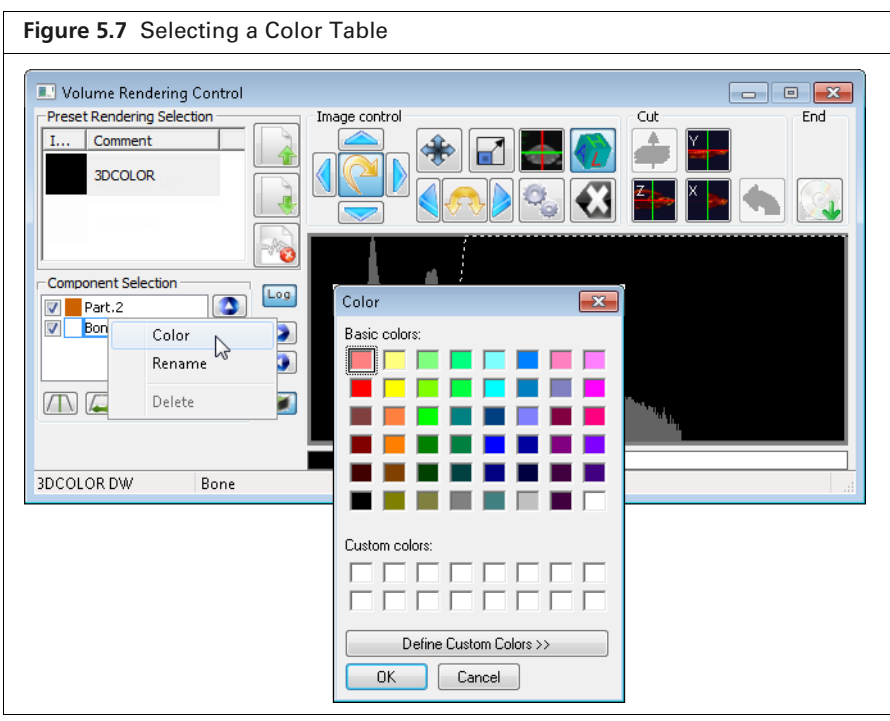

#### **To edit a part name:**

- **1.** Double-click the part name and select **Rename** on the shortcut menu.
- **2.** Enter a name in the dialog box that appears. Click **OK**.

#### **To show/hide or delete parts:**

- **1.** To hide a part, remove the check mark next to the part name.
- **2.** Put a check mark next to the name to show the part [\(Figure 5.8\)](#page-49-0).
- **3.** To delete a part, double-click the name and select **Delete** on the shortcut menu that appears.

<span id="page-49-0"></span>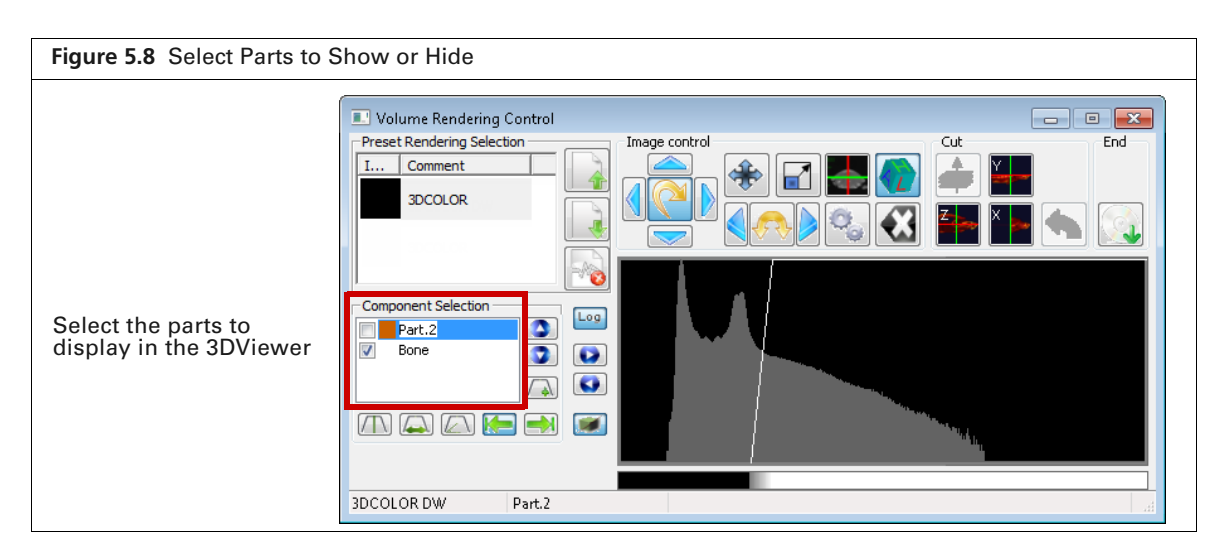

## <span id="page-50-0"></span>**3DViewer Display Options**

You can adjust the detail level and shading that is used to render the 3D reconstruction in the 3DViewer.

- **1.** Click the button to access the tools for setting shading and detail level.
- **2.** Adjust the settings using the sliders.

Changing shade settings automatically updates the 3DViewer display.

<span id="page-50-1"></span>**Table 5.7** Tool Box Settings

| <b>Item</b>            | <b>Description</b>                                                                                                    |
|------------------------|----------------------------------------------------------------------------------------------------|
| <b>Shader Setting</b>  |                                                                                                    |
| Ambient                | Controls the intensity of the 'ambient light" that is applied to the rendering.<br>Setting range: 0.0 to 1.0, dim to bright                                                                                                    |
| Diffuse                | Sets the level of "focus' of the simulated light on the rendering. Setting range:<br>$1 =$ most focused, resulting in the brightest rendering; $0 =$ the dimmest.                                                                                                    |
| Specular               | Affects the lens that is used for light in the rendering. Setting range: 0 to 1.0,<br>dim to bright.                                                                                                    |
| <b>Specular Power</b>  | Affects the "lens" used for the visual rendering. Setting range: 0 to 50. The<br>results are dependent on the 'Specular' setting.                                                                                                    |
| <b>Level of Detail</b> |                                                                                                    |
| Still Level of Detail  | Sets the quality of the visual rendering that is 'still' (not moving). Highest<br>quality = 1.0. Decreasing this number reduces the quality of the rendering and<br>also reduces the computational burden.                                                                                        |
| Moving Level of Detail | Sets the quality of the visual rendering during rotation, translation or zooming.<br>The highest quality is set relative to the 'still' quality. Decreasing this number<br>will reduce the quality of the rendering during movement and can be used to<br>speed up reformatting of the rendering. |

# <span id="page-51-1"></span><span id="page-51-0"></span>**5.5 SimpleViewer**

The SimpleViewer is included with image data that has been exported from a database. It provides tools for 2D image display and analysis.

#### **To view data in the SimpleViewer:**

- **1.** Open the folder with the exported image data.
- **2.** Double-click the file "SimpleViewer.exe".

The SimpleViewer appears and displays the image data. The Image Control, Label, Filter and Measure options in the SimpleViewer are identical to those in the Viewer. See [Table 5.4 on](#page-41-0)  [page 38](#page-41-0) for details.

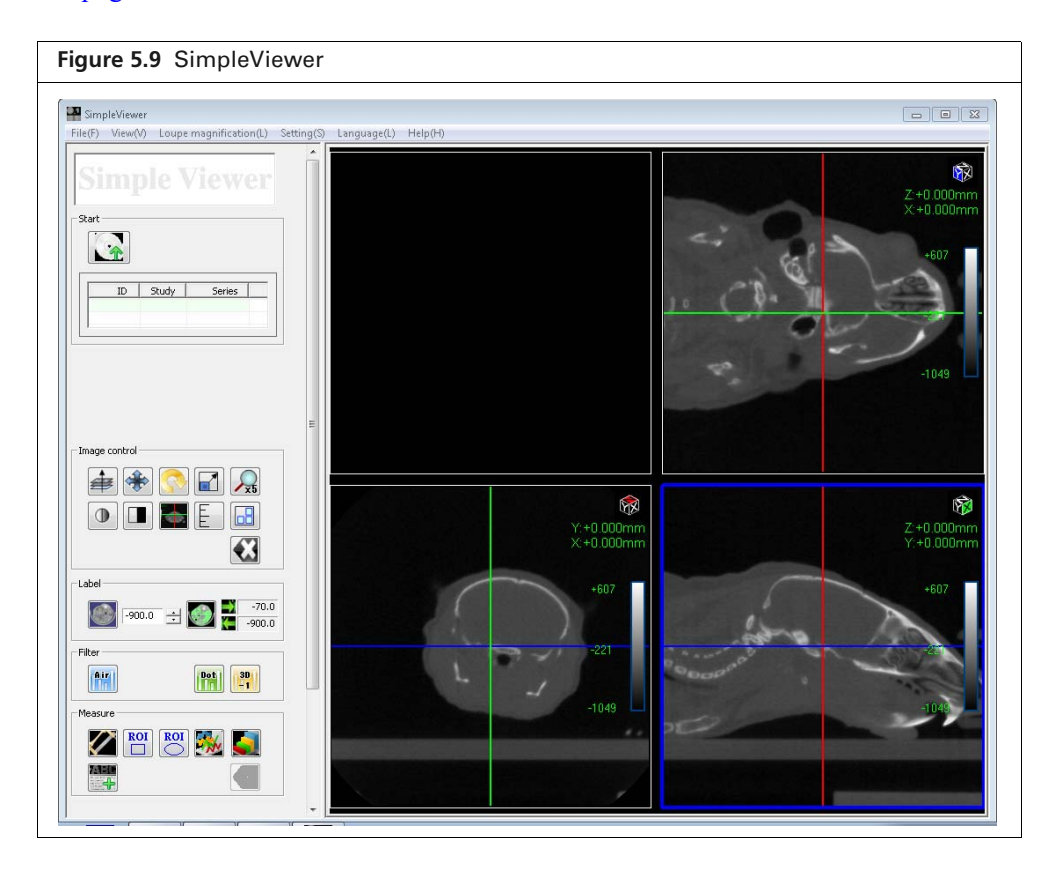